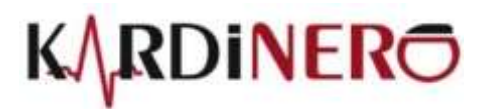

# **EKG Master USB**

## **KULLANIM KILAVUZU**

**WinEKG Pro** *Ver 5.0.08*

Üniversiteler Mah. Ihsan Dogramaci Bulv. No. 29 ODTU Teknokent Gümüs Blok BK-7/B Çankaya Ankara 06800 Turkey Tel: +90 (312) 210 1810 https://www.kardinero.com.tr [info@kardinero.com.tr](mailto:info@kardinero.com.tr)

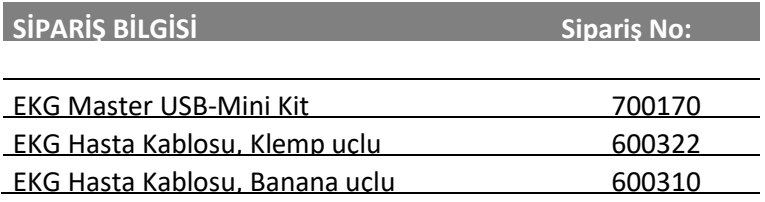

## **DİKKAT Kullanmadan Önce Lütfen Okuyunuz.**

Sınıf II- CF  $\Box$  Tipi Defibrilatör Korumalı Medikal Cihaz

Beslenme: PC'nin USB çıkışından en fazla 5VDC / 240mA

Çalıştırma /Saklama Koşulları: Isı: +5°C +45°C Nem: En fazla 95%

## **Cihazı kullanmadan önce kılavuzu dikkatle okumalısınız**

相外ト

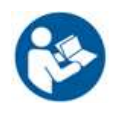

**2797**

CE

Bu cihaz, EN60950 standardına uygun bir kişisel bilgisayar ile kullanılan EKG sistemidir. Cihazın herhangi bir yan etkisi yoktur.

Cihaz sadece deneyimli sağlık personeli tarafından veya denetiminde kullanıma uygundur.

Cihaza takılı elektrot, kablo ve başka iletkenlerin şebeke toprağı dahil başka iletkenlere temas etmemesine dikkat ediniz.

Üretici tarafından verilenler dışında bir EKG kablosu veya USB bağlantı kablosu kullanmayınız.

Yanıcı anesteziklerle birlikte kullanılırsa patlama tehlikesi vardır.

Cihazın uygun topraklanmış olmasına dikkat edin, gerekirse yetkili servise sorun.

Cihazı tozlu ortamlarda kullanmayın, her türlü sıvıyı cihazdan uzak tutun. EKG ve aksesuarlarını temizlemek için kesinlikle herhangi bir çözücü kullanmayın. Kesinlikle yüksek sıcaklık ve radyasyon sterilizasyon tekniklerini kullanmayın. (IP20 sınıf cihaz)

Kullanmadan önce ekipmanın tüm bağlantılarını kontrol edin.

Yetkili servisin cihazı yılda en az bir kere bakım için kontrol etmesini sağlayın.

Bu EKG direkt kardiyak uygulamalarda kullanıma uygun değildir.

Lütfen kullanılıp atılan sarf malzeme konusunda doğal ve ulusal kurallara uyun.

USB EKG modülünün önerilen kullanım ömrü 5 yıldır. Cihazlarımızın üretim tarihleri cihaz etiketinde Seri Numarası ilk bölümünde, XXYY şeklinde, XX: üretim yılının son iki hanesini, YY o yılın kaçıncı haftasında üretildiğini gösterir. Cihazın hurdaya ayrılmasında, içeriğindeki farklı malzemeler uzman kişilerce ayrıştırılarak atılmalıdır.

Eğer cihazın uygun şekilde çalıştığından emin değilseniz, lütfen teknik servisimizle telefon, fax ya da eposta yolu ile kontak kurun.

Pacemaker hastaları için kullanımında bir tehlike yoktur. Pacemaker ve stimulator bağlantılarının EKG elektrotlarından yeterince uzakta tutulmasına dikkat edin Tereddüt durumunda Kardinero'e başvurun.

Sadece Kardinero hasta kablolarını (600320) kullanın, aksi halde defibilatör koruma etkisi olmayacaktır. Defibrilatör kulanımı konusunda ayrıntılı bilgi için Bölüm 3.3'e bakın.

Cihazın kullanım amaçları arasında hastanın kendi kullanımı veya evde bakım yoktur.

Cihaz cerrahi ortamında veya yüksek frekans cerrahi cihazlarla birlikte kullanım amacıyla tasarlanmamıştır. Bu amaçla kullanımı gerekli olursa, yüksek frekans yanıklarına engel olmak amacıyla, EKG elektrotları ESU'nun nötr elektrodundan ve cerrahi bölgesinden uzağa takılmalıdır.

Kardinero ürünün performansını arttırmak için yazılımda değişiklik yapma hakkına sahiptir. Lütfen bu kullanım kılavuzu ile kullandığınız program sürümü arasındaki farkları öğrenmek için Kardinero'e ya da satıcınıza başvurun.

EKG cihazı EMC kurallarına uygundur. (Bkz. Ek C: EMC Bildirimi)

Üretici:

Kardinero Medikal Sistemler San. Ve Tic. A.Ş. Üniversiteler Mah. Ihsan Dogramaci Blv. No. 29 ODTU Teknokent Gümüs Blok BK-7/B Çankaya Ankara 06800 Turkey Tel: +90 (312) 210 1810 https://www.kardinero.com.tr info@kardinero.com.tr

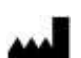

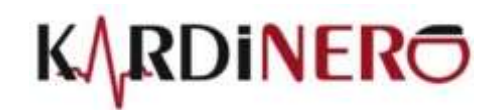

## **İÇİNDEKİLER**

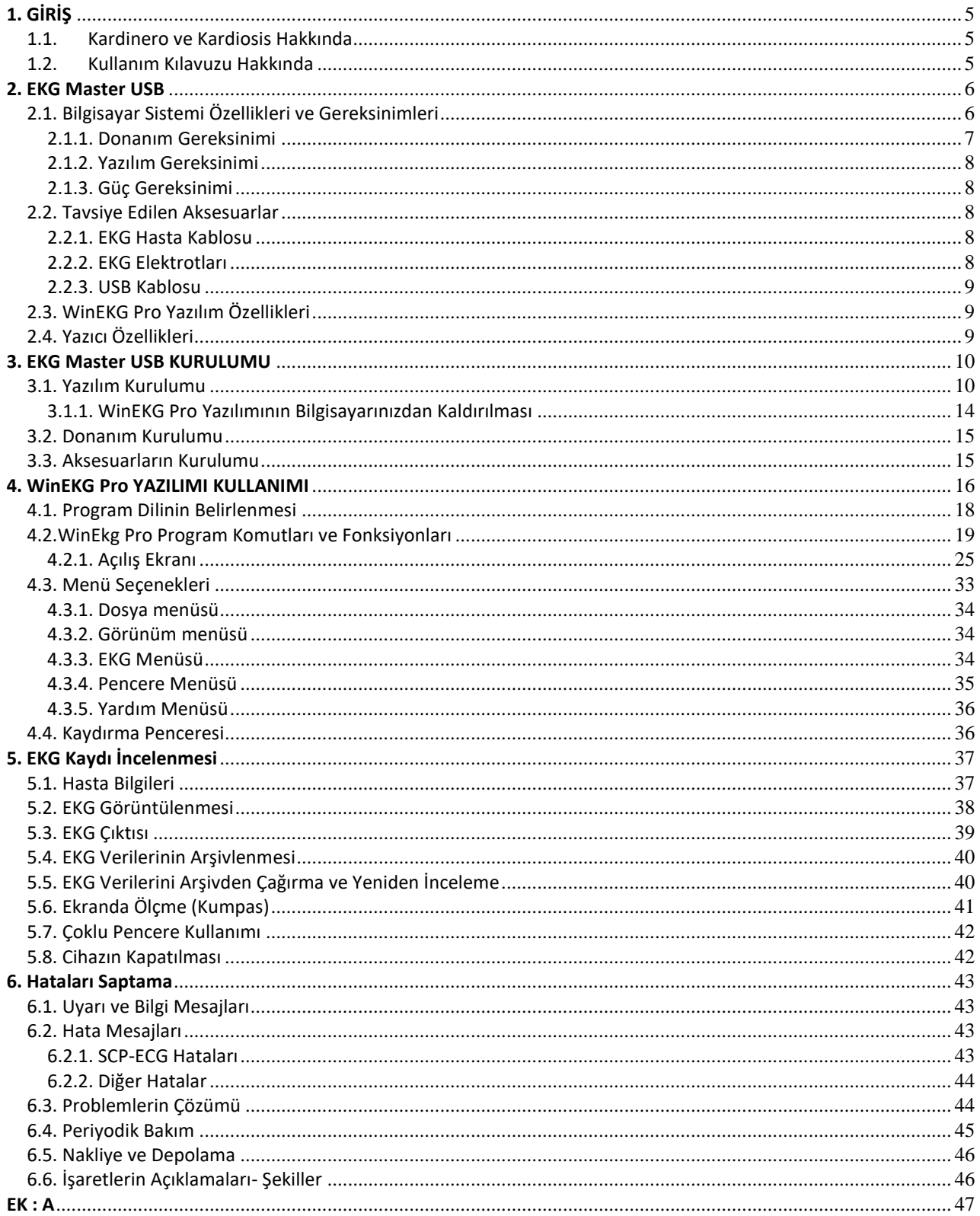

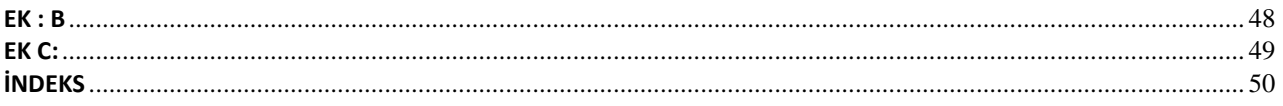

## <span id="page-4-0"></span>**1. GİRİŞ**

## <span id="page-4-1"></span>**1.1. Kardinero ve Kardiosis Hakkında**

Şirkektimiz Kardinero'nun öncülü Kardiosis 1986'dan beri faaliyet gösteren dünyanın ilk bilgisayar tabanlı EKG üreticilerinden biridir. Birçok ülkedeki temsilcileriyle, Kardinero müşterilerinin yüksek memnuniyeti için hizmet vermektedir. Tepa aynı alanda firmamızın bilinen markasıdır. Araştırma ve Geliştirme bölümümüz kendisini uluslararası sağlık sektörünün değişen taleplerine yenilikçi çözümler bulmaya adamıştır. Kardinero ürünlerini seçtiğiniz için teşekkür ederiz.

## <span id="page-4-2"></span>**1.2. Kullanım Kılavuzu Hakkında**

Bu kılavuz EKG Master USB - Kişisel Bilgisayar Tabanlı ElektroKardiyoGrafi sisteminin basitçe kurulumu ve kullanımını anlatır.

Bu kılavuza, WinEKG Pro programınızın *Yardım* bölümünden *İçindekiler* seçeneğine tıklayarak da ulaşabilir ve dijital ortamda *WinEKG Pro Yardım* sayfaları olarak kullanabilirsiniz.

Bilgisayar tabanlı olan cihazınız için gerekli yazılımı bilgisayarınıza yüklemeniz ve cihazınızın kablosunu bilgisayarınızın USB çıkışına takmanız gerekmektedir. Cihazınızı aşağıdaki ilgili bölümlerde açıklamaları yapılan temel gereklilikleri taşıyan herhangi bir bilgisayarla birlikte kullanabilirsiniz.

Cihazınız hakkındaki bazı temel ve önemli noktaları öğrenmek için lütfen **'DİKKAT'** sayfasını dikkatle okuyun. Bu sayfayı okumadan sisteminizi kurmayın. Ürün desteği için gerekli olan adresler bu kılavuzda belirtilmiştir.

## *Önemli:* **Kardinero ürünün performansını arttırmak için yazılımda değişiklik yapma hakkına sahiptir. Bu kılavuzda tanımlanan özellikler ile elinizdeki cihazın yazılım ve donanım sürüm (versiyon) değişikliğinden dolayı bazı farklılıklar olabilir. Lütfen bu kullanım kılavuzu ile kullandığınız program sürümü (versiyonu) arasındaki farkları öğrenmek için Kardinero' ya veya satıcınıza başvurunuz.**

1. bölümde temel sistem tanımlamaları, teknik özellikler, aksesuarlar ve aksesuarların kullanımı açıklanmaktadır, lütfen aksesuarların bu bölümde önerildiği gibi kullanılmasına dikkat ediniz.

2. bölümde bilgisayar gereksinimleri, yazılım ve yazıcı açıklanmıştır. Eğer bilgisayar yapılandırmanızla (konfigürasyon) ilgili herhangi bir sorunuz varsa lütfen Kardinero'ya başvurun; Kardinero teknik personeli sistemi kurmanızla ve cihazı uygun şekilde kullanabilmenizle ilgili her türlü soruya cevap vermeye hazırdır.

**Önemli: Bu kılavuzdaki monitör ekranı ile ilgili resimler kılavuza uygun renk ve çözünürlük kalıbında basılmıştır, program içinde tavsiye edilen ayarlarla daha iyi ve kaliteli çıktı alınabilir.** 

3. bölüm cihazınızın yazılım ve donanımını nasıl kuracağınız hakkında bilgi verir. Açıklamaları adım adım izleyerek yazılım ve donanımınızı kurabilirsiniz. Yazılım ve donanımdaki esnek ve kullanıcı dostu yapısı ile EKG Master USB'nin kurulumu bir kaç dakika içinde gerçekleştirilir. Yazılım bir kere kurulduktan sonra cihazınız her bilgisayara bağlanışında kendini otomatik olarak tanımlayacak ve WinEKG Pro yazılımını çalıştırmak için hazır hale gelecektir.

4. bölümde EKG yazılımı ile ilgili açıklamalar bulacaksınız. Tercihlerinize göre parametrelerin kurulumu, menünün, düğmelerin ve yazılım araçlarının kullanımı da bu bölüme dâhildir.

5. bölüme geldiğinizde EKG verilerini kaydetmeye ve önceden kaydedilmiş EKG verilerini yeniden gözden geçirmeye hazırsınız demektir. Elektrotların bağlantılarının nasıl yapılacağı, elektrotların yerleştirilmeleri ve uygun EKG raporlamasının adımları ile ilgili açıklamalar da bu bölümde bulunabilir.

Son bölümde hataların saptanması ile ilgili bazı ipuçları bulabilirsiniz, EKG Master USB kullanırken karşılaşacağınız problemler ve bunları nasıl çözebileceğinize dair açıklamalar da yapılmıştır. Kendi başınıza çözemediğiniz problemler yetkili servis elemanları tarafından ele alınır, herhangi bir zorlukta satıcınıza veya Kardinero'ya başvurmaktan çekinmeyiniz.

## <span id="page-5-0"></span>**2. EKG Master USB**

EKG Master USB Elektrokardiyografi kitiniz aşağıda sıralanan malzemeleri içerir. Cihazın görünümü Şekil 1'dedir. Kutuda aşağıdaki listede görülen gerekli parçaların olup olmadığını kontrol ediniz:

- EKG Master USB cihazı ve buna bağlı USB bağlantı kablosu,
- Yazılım kurulumu CD'si veya flash bellek,
- 10 uçlu "defibrilatör korumalı" standart hasta kablosu,
- Kullanım kılavuzu (elektronik ortamda),
- Kullanılıp atılan EKG elektrot seti,

- İsteğe bağlı materyaller: Kullanılıp atılabilen elektrotlar yerine sürekli kullanılabilen metal elektrotlar içermektedir.

Uygun EKG çalışması için EKG yazılım ve donanımının kurulumunu lütfen dikkatle okuyunuz. Anlayamadığınız konular için satıcınızla veya kılavuzda belirtilen en yakın servis merkezine ulaşarak Kardinero ile temas kurunuz.

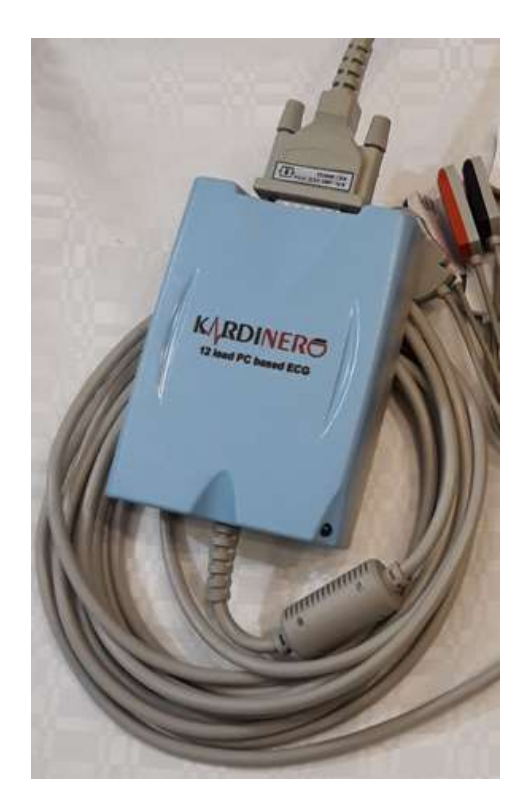

**Şekil 1. EKG Master USB Cihazı**

#### <span id="page-5-1"></span>**2.1. Bilgisayar Sistemi Özellikleri ve Gereksinimleri**

EKG Master USB bilgisayar tabanlı EKG cihazıdır. Kişisel bilgisayarın standart USB (*U*niversal *S*erial *B*us) portundan çalışır. Cihazınız uygun USB çıkışı olan masaüstü veya dizüstü (notebook) Windows işletim sistemli her türlü bilgisayarla çalışır ve günümüz bilgisayarlarının temel yazılım ve donanım özellikleri ile uyum içinde çalışır. Cihazın USB portuna bağlanması çok kolaydır ve bu bağlantı modüle bağlı olarak bulunan USB kablosu sayesinde yüksek bir hızla gerçekleşir. Bilgisayar yazılım ve donanımı için gerekli olan minimum özellikler aşağıda belirtilmiştir.

EKG cihazı bilgisayara bağlı olarak ve özel olarak geliştirilmiş yazılımlar eşliğinde çalışır, kullanıcının temel bilgisayar terminolojisi hakkında bilgisi olması gereklidir. EKG yazılımını kullanmak kelime işlemcisi veya

bilgisayar oyunlarını kullanmak kadar kolaydır. Öte yandan kullanıcı EKG cihazlarının klinik kullanımı konusunda deneyim sahibi olmalıdır.

EKG cihazınızın teknik özellikleri aşağıda verilmiştir.

*EKG Master USB Cihazı Donanımı*:

- PC USB (2.0) uyumlu,
- Sınıf ll BF tip medikal cihaz,
- Güç kaynağı gereksinimi: USB porttan maksimum 240 mA akımda sadece 5V ,
- Geçici akım 500 mikroamper'den az,
- 12 kanal gerçek zamanlı izleme,
- Standart 12 kanal: DI, DII, DIII, aVR, aVL, aVF, V1-V6 ,
- Boyutlar: 113x80x30 (mm) (±3%),
- Örnekleme oranı: Yazılım kontrolü ile beraber saniyede kanal başına 4000 örnekleme,
- Frekans yanıtı: 0,05 (Zaman sabiti: 3,2 sn) 300 Hz (3 dB) ,
- Ortak modda işaret bastırma oranı (CMRR): 120 dB,
- Örnekleme duyarlılığı: 0,4 μV'den daha iyi,
- 16 bit A/D dönüşüm,
- Tepa 'özel' hasta kablosu ile birlikte defibrilatör korumalı girişler,
- Yüksek seviyede güç yalıtımı: Kaçak akım 10 μA'den daha az,
- EN60601–1 hasta güvenliği standartlarına göre tasarım ve üretim

donanımlarını içermektedir.

#### <span id="page-6-0"></span>**2.1.1. Donanım Gereksinimi**

EKG Master USB cihazı standart bir USB porta sahip **EN 60950** güvenlik standardına uygun üretilmiş, herhangi bir bilgisayarla çalışır. Yüksek hızda bir işlemcisi olan, en az 500 Gbyte gibi geniş kapasitede sabit diske (hard disk) sahip, en az 2 GB RAM'i, grafikleri destekleyici çözünürlüğe sahip ekranlı (1280-1024), yeni nesil bir bilgisayar kullanmanız memnuniyetinizi arttıracaktır. Modem, WIFI veya network kartı gibi internete veya yerel ağa bağlanmanızı sağlayacak cihazlar EKG Master USB nin e-mail ve ağda veri paylaşımı özelliklerini kullanabilmeniz için gereklidir. EKG Master USB sadece Windows tabanlı güncel işletim sistemleriyle uyumludur, MacOS, UNIX ve Linux uyumlu değildir.

EKG cihazınızın kurulumu için gerekli minimum bilgisayar yapılandırması (konfigürasyon) aşağıda özetlenmiştir. Cihazınız bu özelliklerin biraz dışında kalan bilgisayarlarla da çalışır, fakat sinyalleri görüntülemekte bazı geçici sorunlar yaşayabilirsiniz. Minimum gereklilikler bilgisayarınızın diğer yazılım ve donanımlarına göre değişiklikler gösterebilir. Eğer bu konuda sorularınız varsa bilgisayar danışmanınızı veya Kardinero'yu arayın.

- EN60601–1 hasta güvenliği standartlarına göre tasarım ve üretim
- Minimum boş bir USB yuvası
- Minimum işlemci hızı: 1.6 GHz
- Minimum HDD kapasitesi: Program HDD'de yaklaşık 40 Mbyte'a ihtiyaç duyar fakat makul bir arşiv kapasitesi için HDD'de en az 10 Gbyte'lık bir boşluk bırakmanızı tavsiye ederiz.
- Minimum RAM Kapasitesi: 2 GByte
- Minimum grafik çözünürlüğü: 800x600 minimum, 1280x1024 ve üzeri en iyi çalışma ortamını verir. Minimum 16 bit renk tavsiye edilir.
- Monitör: Desktop için en az 15'' yeterlidir ama daha geniş ekran tavsiye edilir. Uygun kullanım için renkli monitör gereklidir. Notebook'lar için 14'' yeterlidir, ancak daha büyük ekranlar tavsiye edilir. Notebooklarda 12" ekran ile de kullanılabilir.
- Kurulum için CD sürücü ya da flash bellek kullanılabilir. Dahili ya da harici CD/ DVD yazıcı veya ilave harici sabit disk veri arşivleme için önerilir.
- Ağ üzerinden internet bağlantısı EKG bilgi transferi ve uzaktan destek seçenekleri için gereklidir.

## **Önemli: Elektrik kesintilerinde verilerin kaybolmaması için masaüstü bilgisayarlarda 'kesintisiz güç kaynağı' (UPS) kullanmanızı tavsiye ederiz.**

EKG Master USB'yi sürekli bilgisayarınıza bağlı pozisyonda tutmanız gerekmez, cihazınızı kullanmak istediğinizde USB bağlantı kablosunu bilgisayarınıza cihaz çalışırken dahi bağlayabilirsiniz. Dikkat etmeniz gereken şey EKG yazılımını cihazınızı bağladıktan sonra çalıştırmaktır.

## <span id="page-7-0"></span>**2.1.2. Yazılım Gereksinimi**

Donanım gereklilikleri konusundaki yaklaşımımızı yazılım gereksinimleri için de sürdürebiliriz. Size tavsiyemiz Microsoft Windows işletim sisteminin en güncel sürümünü (versiyon) kullanmanızdır. EKG Master USB'yi kullanırken diğer yazılımları kullanmanız konusunda bir kısıtlama yoktur.

*Dikkat etmeniz gereken konu WinEKG Pro programını kullanırken arka planda başka programların çok sayıda ve bellek- işlemci verimliliğini düşürecek şekilde gereksiz yere açık olmamasına dikkat etmektir. Aksi halde gecikmeler veya uygunsuz veri alımı gibi sorunlar çıkabilir. EKG yazılımı, bu tür durumlarda uyarı mesajı vermektedir.*

**\*\*NOT:** Windows 7/8/10 Microsoft'un tescilli markalarıdır.

## <span id="page-7-1"></span>**2.1.3. Güç Gereksinimi**

EKG Master USB cihazınız gerekli çaışma gerilimini bağlandığı bilgisayarın USB portundan alır. Gerekli güç, USB porttan 5V DC- maksimum 240 mA'dir. Ayrıca bir güç bağlantısı gerektirmez.

PC ve yazıcının diğer özellikleri kullanıcının isteklerine bağlı olarak değişebilir.

#### <span id="page-7-2"></span>**2.2. Tavsiye Edilen Aksesuarlar**

#### <span id="page-7-3"></span>**2.2.1. EKG Hasta Kablosu**

EKG Master USB cihazı sadece, kit ile birlikte verilmiş olan, Kardinero'nun önerdiği klemp uçlu hasta kablosu ile birlikte kullanılmalıdır. Bu kablo defibrilatör korumalı olarak, düşük kaçak akımlı ve uygun kalitede sinyal alımı için standartlara uygun şekilde ve özel olarak üretilmiştir. Yetkili olmayan kişiler tarafından başka kabloların kullanımı veya değiştirilmesi ya da onarılması uygun çalışmayı ve güvenlik önlemlerini engeller. Tekrar kullanılabilen metal elektrotlarla kullanıma daha uygun banana uçlu kablo seçenek listesinde bulunmaktadır. Bu da yine Kardinero tarafından üretilen özel bir kablodur.

#### <span id="page-7-4"></span>**2.2.2. EKG Elektrotları**

EKG Master USB cihazı yüksek sinyal kalitesi sağlayan kaliteli tek kullanımlık elektrotlarla birlikte kullanılmalıdır. Kardinero, daha iyi sinyal kalitesi ve sağlığa uygunluk için kullanılıp atılan (disposable) elektrotları tavsiye eder. Kutunun içinde örnek elektrot seti bulunmaktadır. Kullanıcı birçok yerden aynı tip elektrotun herhangi bir markasını fiyat, kalite ve bulunulabilirliğini göz önüne alarak satın alıp kullanabilir.

Cihazınız, tekrar kullanılabilen elektrotlar ile de çalışır: Bunlar eklem yerleri için metal klempli mandallı elektrotlar; göğüs kanalları için ise puarlı (vakumlu çan) elektrotlardır. Deneyimli kullanıcılar bu tip elektrotları da kullanıabilirler, fakat bu tip elektrotları kullananlar hastalar arasında deri hastalıklarının transferi söz konusu olabileceğinden elektrotların temizliği konusunda özel olarak dikkatli olmak zorundadırlar.

## <span id="page-8-0"></span>**2.2.3. USB Kablosu**

EKG Master USB cihazınız ve bilgisayarınız arasında kullanılan bu kablo modüle monte edilmiş şekildedir. Bu kablo 5 metre uzunluğunda, yüksek hızlı veri ve güç sağlayıcı, bilgisayar-USB ara kablosudur. Eğer kablonuz ile ilgili en ufak bir probleminiz varsa (kablonun bozulması veya özelliğini kaybetmesi gibi) lütfen EKG Master USB satıcınız ile veya en yakın Kardinero servis istasyonu ile kontak kurunuz.

**Önemli: USB bağlantı kablosu sadece burada belirtilen özelliklere uyan başka bir kablo ile ve yetkili bir servis tarafından değiştirilebilir. Böyle bir durumda 4-5 m uzunluğunda, kablo çapları güç kaynağı bölümü için AWG24 veya daha kalın, sinyal veri bölümü için AWG28 veya daha kalın bir kablo kullanılmalıdır. Kablo uzunluğunun ve çapının güvenli ve uygun çalışma için zorunlu olduğunu unutmayınız.** 

## <span id="page-8-1"></span>**2.3. WinEKG Pro Yazılım Özellikleri**

- Windows 7/8/10 uyumlu,
- EKG sinyallerinin 12 kanal gerçek zamanlı izlenebilmesi,
- Kullanıcı seçimi ve ayarlanabilir sinyal gösterimi formatları: 6x2, 3x4,12x1,6x1,3x1 ve 1x1 ,
- Kullanıcı seçimine bağlı çıktı formatları: Ekranda görünen gösterimler aynen kâğıda basılır,
- 1 saate kadar uzun kayıt alma özelliği,
- Sürekli izleme olanağı (monitörizasyon),
- Yazılım filtreleri: EMG Filtresi (30 Hz alçak-geçiren); Taban Çizgisi Filtresi (0,5 Hz yüksek geçiren); Şebeke Filtresi (50 ya da 60 Hz Çentik Filtre),
- Ekran ve çıktıda sinyal kazancı: 5, 10, 20, 40, 80 mm/mV (±5%) (ölçekli arka plana göre),
- Çıktıda ve ekranda zaman ölçeği: 6.25, 12.5, 25, 50, 100 mm/sn (±5%) (ölçekli arka plana göre),
- Ekranda, arka plana, ölçek ve sinyale göre seçilebilir renkler,
- Normal A4 kâğıda EKG çıktısı (normal milimetrik ölçekli kağıt önerilir),
- EKG bilgi arşivleme (SCP-ECG, JPEG ve PDF formatında EKG dosyaları), tekrar inceleme ve raporlama,
- Alınan sinyallerinin ekran üzerinde kumpas özelliği ile incelenebilmesi ve üzerinde ölçüm yapılması,
- Arşiv için hafıza kapasitesi: 1000 Örnek/sn.'de yaklaşık 320 KByte 20 saniyelik 12 kanal EKG kaydı (her bir 1 GB sabit disk alanında 2000 hasta kaydı),

## <span id="page-8-2"></span>**2.4. Yazıcı Özellikleri**

EKG çıktısı almak için işletim sistemiyle uyumlu herhangi bir yazıcı (printer) kullanılabilir. EKG Master USB'yi çıktı almaya gerek olmadan görüntüleme ve arşivleme için kullanabilirsiniz. Öte yandan ne zaman çıktı almak isterseniz yazıcınızı bilgisayarınıza bağlayıp çıktı alabilirsiniz.

Laser yazıcı kullanmanızı tavsiye ederiz. Minimum rezolüsyonun en az 600 dpi veya daha yüksek çözünürlükler önerilir. Lütfen yazıcınızın yazılımını doğru kurup kurmadığınıza ve varsayılan yazıcıyı doğru şekilde seçtiğinize emin olunuz. Ayrıntılı bilgiyi sistem çalıştırma kılavuzunda ve yazıcınızın kullanım kılavuzunda bulabilirsiniz. Kurulumla ilgili sorularınızı bilgisayar satıcınıza veya en yakın Kardinero bürosuna sorabilirsiniz.

#### <span id="page-9-0"></span>**3. EKG Master USB KURULUMU**

## **Önemli: Cihazınızı bilgisayarınıza ilk kez kuruyorsanız öncelikle yazılımı kurmanız gerekmektedir.**

#### <span id="page-9-1"></span>**3.1. Yazılım Kurulumu**

Yazılım kurulumunuzu EKG Master USB kitinizin içinde bulunan yazılım CD'sinden veya Kurulum yazılımının bulunduğu bir Flash Disk'ten yapabilirsiniz. Kurulum işlemi diğer ticari yazılım kurulumları gibidir, bilgisasayar ekranındaki açıklamaları ve yönlendirmeleri takip ederek kolayca kurabilirsiniz. Eğer CD ile kurulum yapıyorsanız; CD'yi CD sürücüsüne yerleştirin, CD otomatik olarak kurulum programını başlatacaktır. Eğer Flash Disk'ten kurulum yapıyorsanız; Flash Disk'i bilgisayarınızın USB girişine takın, otomatik olarak ekran açılacaktır.Programın yüklü olduğu .exe dosyasını çalıştırın ve kurulum başlayacaktır.

**\*\*Not:** Eğer CD sürücünüz programı otomatik olarak çalıştırmaya ayarlanmamışsa (otomatik çalıştırma seçilmemişse), kurulum otomatik olarak başlamayacaktır. Bu durumda, 'Bilgisayarım' ikonunun altındaki CD sürücüsüne tıklayın. Kurulum programı CD sürücü dizini içinde yer almaktadır ve programın adı "Setup.exe" dir. Lütfen programı çalıştırın ve ekrandaki talimatları izleyin. Kurulum programı CD sürücü dizini içinde yer almaktadır ve programın adı "Setup.exe" dir. Lütfen programı çalıştırın ve ekrandaki talimatları izleyin.

**\*\*Not:** Eğer Flash Disk sürücünüz programı otomatik olarak çalıştırmaya ayarlanmamışsa (otomatik çalıştırma seçilmemişse), kurulum otomatik olarak başlamayacaktır. Bu durumda 'Bilgisayarım' ikonunun altındaki USB Flash Disk'e tıklayın. Kurulum programı, Flash Disk sürücü dizini içinde yer almaktadır ve programın adı "Setup.exe" dir. Lütfen programı çalıştırın ve ekrandaki talimatları izleyin.

**ÖNEMLİ: WinEKG Pro programı çalışabilmek için Microsoft'un .NET (dot net) Framework altyapısına ihtiyaç duyar. WinEKG Pro programı, kurulum esnasında, .NET Framework'ün bilgisayarınızda kurulu olup olmadığını kontrol eder. Şayet program kurulu değil ise Microsoft sitesinden bu yazılımı yükleyiniz. Bu konuda sorularınız için Kardinero ya da bilgisayar firmanıza danışınız.**

Kurulumun başındaki ilk pencere Şekil 2'de görüldüğü gibi "WinEKG Pro Installation" penceresi olacaktır. "Next"e basarak devam edebilirsiniz.

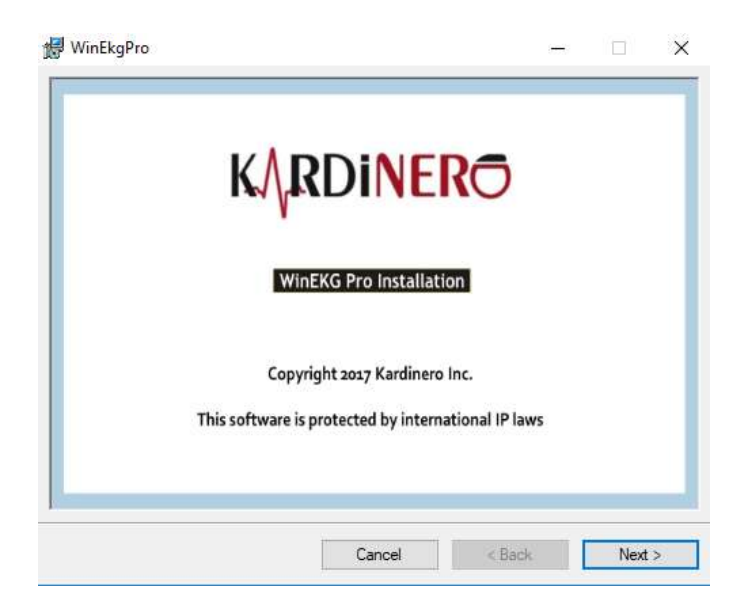

**Şekil 2. Kurulum Başlangıç Penceresi**

"Next" tuşuna bastıktan sonra ekrana aşağıda gösterilen "Setup Wizard" kutusu gelecektir. "**Next > "**  seçeneğine tıklayarak kuruluma devam ediniz. (Şekil 3)

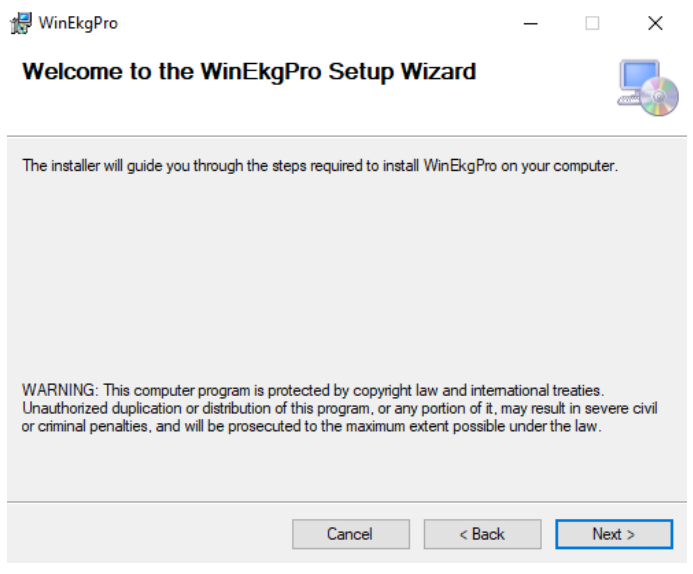

**Şekil 3. WinEkgPro Setup Wizard Penceresi**

Daha sonra programın hangi dizine (klasör) kurulmasını istediğiniz sorulacaktır. Bu dizin için varsayılan değer **C:\Program Files\Kardinero\WinEkgPro\** dizinidir. Bu dizinin ismini değiştirebilirsiniz ya da varsayılan değeri kabul edebilirsiniz. Programı sadece siz kullanacaksanız "**Just me**" seçeneğini, başka kullanıcılar tarafından da kullanılacak ise "**Everyone**" seçeneğini seçiniz. İşleminizi bitirdikten sonra 'NEXT' e basınız. (Şekil 4)

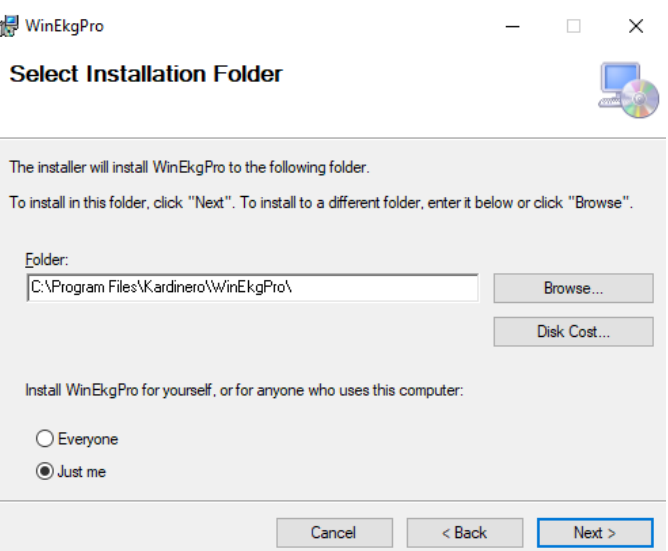

**Şekil 4. Kurulum Dizini Belirleme Penceresi**

Ekrana gelen pencerede kurulum sihirbazının WinEkg Pro programını şu anda kurmakta olduğunuz bilgisayara yüklemek için hazır olduğunu belirtmektedir. Kuruluma başlamak için "**Next >**" seçeneğine tıklayınız. (Şekil 5)

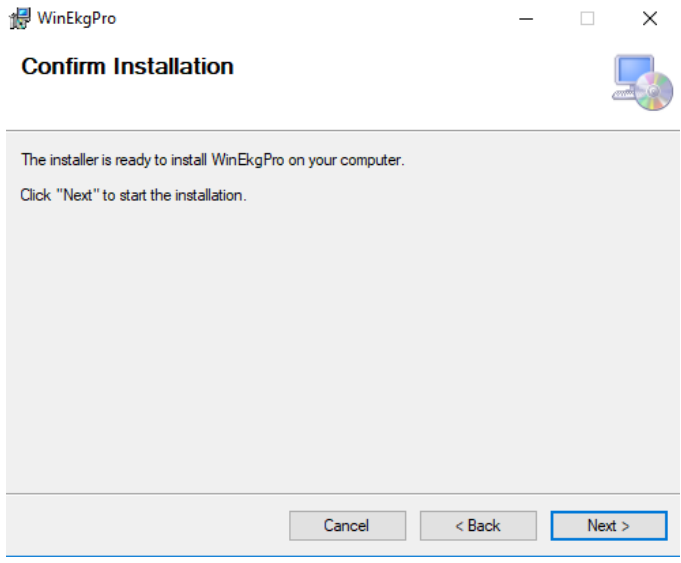

**Şekil 5. Kurulum Doğrulama Penceresi**

Kurulum sırasında bu aşamada karşınıza gelen ekran, lisans anlaşmasının onayıdır. Sistem yazılımı sadece yazılımı ve/veya donanımı satın almış olan lisanslı kullanıcılar tarafından kurulup kullanılabilir.

Bu lisans metnini okuyunuz ve uygun bulmadığınız ve kabul etmediğiniz hükümler içerdiğini düşünüyorsanız "**I Do Not Agree**" seçeneğini seçip "**Cancel**" tuşuna basarak kurulumdan vazgeçiniz. Bu konuda yetkili satıcınıza danışınız. Uygun buluyor ve kabul ediyorsanız "**I Agree**" seçeneğini tıklayıp "**Next >**" seçeneğine tıklayarak ilerleyiniz. (Şekil 6)

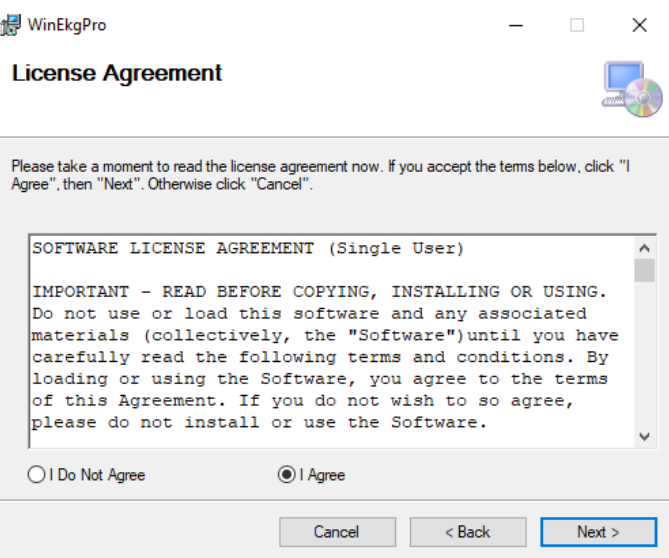

**Şekil 6. Lisans Anlaşması Onay Penceresi**

Bu işlemlerden sonra WinEkg Pro programının kurlumu ve programa ait dosyaların Bilgisayara kopyalama işlemi devam etmektedir. Kopyalama işlemleri bitene kadar lütfen bekleyiniz. (Şekil 7)

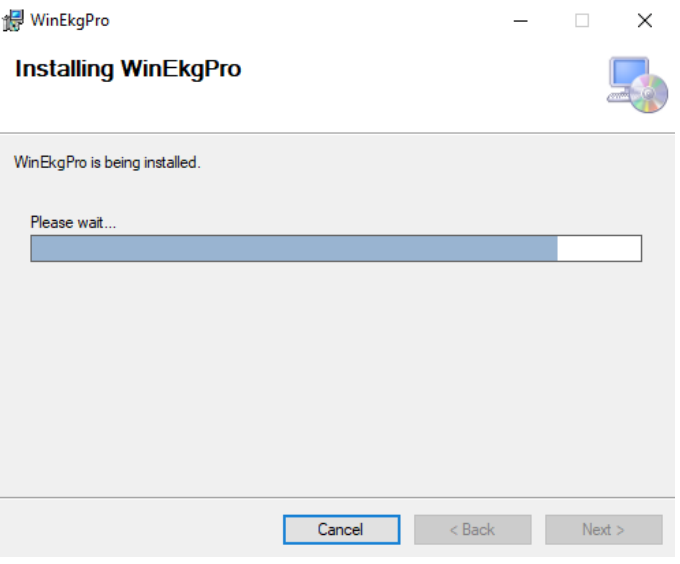

**Şekil 7. Kurulum İlerleme Penceresi**

Ekrana gelen aşağıdaki pencere ile kurulum işlemini tamamlamak için "**Close**" tuşuna basınız. (Şekil 8)

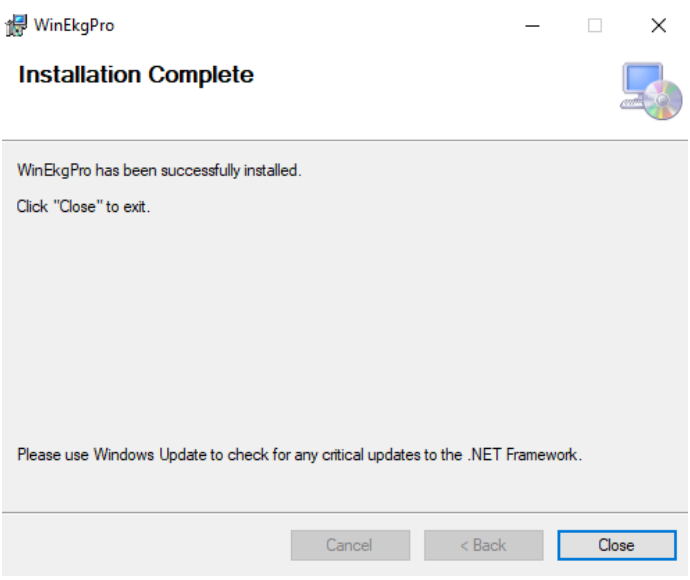

**Şekil 8. Kurulum Tamamlama Penceresi**

**Önemli: Kurulum CD'nizi ileride ihtiyaç duyabileceğinizi göz önünde bulundurarak güvenli ve uygun bir yerde saklayınız.** 

## <span id="page-13-0"></span>**3.1.1. WinEKG Pro Yazılımının Bilgisayarınızdan Kaldırılması**

WinEkg Pro Kurulu iken bir kere daha kurmak isterseniz size otomatik olarak aşağıdaki pencere açılacaktır. Eğer programı onarmak veya üzerine yeniden kurmak isterseniz "**Repair WinEkg Pro**" seçeneğini işaretleyerek "**Finish**" seçeneğini tuşlayınız. Eğer programı kaldırmak isterseniz "**Remove WinEkg Pro**" seçeneğini işaretleyerek "**Finish**" seçeneğini tuşlayarak programı kaldırınız. (Şekil 9)

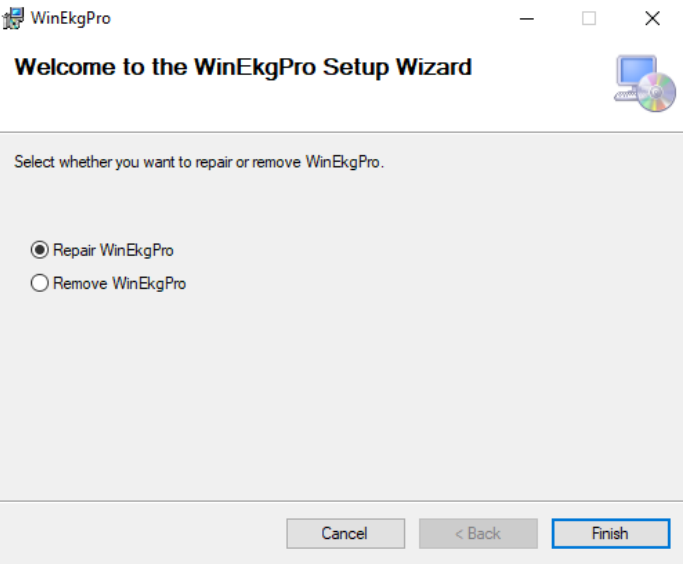

**Şekil 9**

Programı kaldırmanın bir diğer şekli ise '**Başlat -> Denetim Masası -> Program Ekle veya Kaldır'**dan **WinEkgPro**'yu seçerek "**Kaldır**" seçeneğini tuşlamaktır.

## <span id="page-14-0"></span>**3.2. Donanım Kurulumu**

EKG Master USB cihazınızın kurulumu diğer iyi bilinen USB bağlantılı cihazlar gibi doğrudan bağlantı yolu ile yapılır. Kullandığınız bilgisayara bağlı olarak USB port bağlantısı bilgisayar kasasının arka, ön ya da yan taraflarından birinde olabilir. Eğer birden fazla USB bağlantılı cihaz kullanıyorsanız bağlantı için standart bir USB habını da kullanabilirsiniz. Bu durumda, EKG cihazınızın USB kablosunu habın soket yuvasına aynı şekilde takınız.

USB bağlantısına aşina değilseniz bilgisayarınızın kullanım kılavuzu talimatlarına uyunuz. Yardım için servisi de arayabilirsiniz. İyi EKG sinyali alabilmek için bilgisayarınızın güç bağlantılarının ve topraklanmasının uygun şekilde yapılmasının önemi büyüktür. Eğer topraklama ile ilgili probleminiz varsa deneyimli bir elektrik teknisyeninden yardım isteyiniz.

## **Önemli: EKG Master USB cihazınızın sürekli bilgisayarınıza bağlı olması gerekmez. Cihazınızı ne zaman kullanmak isterseniz USB kablonuzu bilgisayarınıza bağlayabilirsiniz. Dikkat etmeniz gereken nokta, yazılımı cihazı bilgisayara bağladıktan sonra çalıştırmanızdır.**

Eğer bir notebook kullanıyorsanız notebook bataryasının EKG cihazınızı elektrik bağlantısı olmadan çalıştırıp çalıştırmadığından emin olun, kontrol etmek için EKG Master USB cihazınız bağlı iken ve EKG programı çalışırken notebook'unuzun elektrik kablosunu fişten çekin. Eğer uyarı mesajı alırsanız ve programın devam etmediğini görürseniz notebook'unuzun bataryası cihazınızı çalıştırmak için yeterli değil demektir. Bu durumda EKG cihazınızı notebook'unuz sürekli elektriğe bağlıyken kullanmalısınız. Bu konuda probleminiz olduğunda Kardinero'i arayınız.

EKG Master USB cihazınızın çalıştığının göstergesi üzerindeki yeşil led ışığıdır ve Şekil 1'de gösterilmiştir. Cihazınızı bilgisayarınıza bağladığınızda yeşil led ışığı bir kez yanıp söner. Programı çalıştırdığınızda led ışığı sürekli yanar. Programdan çıktığınızda led ışığı söner.

## <span id="page-14-1"></span>**3.3. Aksesuarların Kurulumu**

EKG kablosu EKG Master USB cihazınızın EKG kablo soketine bağlıdır. Bu bağlayıcı 15 pin D-minyatür bir sokettir. Bu soketi yanındaki iki vidadan yararlanarak bağlayabilirsiniz.

**Önemli: Lütfen sadece EKG Master USB Kitinizin içinde bulunan EKG hasta kablosunu kullanınız, diğer marka kablolar programın uygunsuz çalışmasına neden olabilir. Ayrıca bu kablo defibrilatör korumalı olduğundan bu korumanın olmadığı bir kablo cihazınıza ve bilgisayarınıza zarar verebilir.** 

## **Önemli: Hasta kablosu ucunu EKG Master USB cihazınızın üzerindeki sokete uygun bir şekilde takınız ve vidalarını sıkarak sabitleyiniz.**

Hangi tip ve marka elektrot kullanacağınıza karar vermeniz de önemli bir konudur. Normal olarak EKG Master USB cihazı çıtçıtlı tip kullanılıp atılabilen EKG elektrotları ile birlikte verilir. Hasta kablosunun uçları kalitesini, fiyatını, bulunabilirliğini göz önünde bulundurarak yerel bayilerden edinebileceğiniz herhangi bir tip çıtçıtlı elektrot ile uyumludur.

Sürekli kullanılabilen metal elektrot da kullanabilirsiniz, isterseniz Kardinero'den bu tip elektrotları da edinebilir ve EKG kablonuzla beraber bu tip elektrotları da kullanabilirsiniz. Eğer sürekli metal uçlu elektrot kullanacaksanız banana tip hasta kablosunu Kardinero'dan sipariş edebilirsiniz. Kardinero hijyen özelliğinden dolayı kullanılıp atılan tipte elektrotları tavsiye eder.

Yazıcıda kullanacağınız kâğıt tipini belirlemek de ayrıca önemlidir. Size tavsiyemiz yazıcı tonerinde veya kartuş mürekkebinde tasarruf ve daha hızlı çıktı alınmasını sağlayan A4 boyutunda milimetrik çizgili kâğıttır, öte yandan sinyallerle birlikte milimetrik çizgili çıktı alabilirsiniz. (Bkz. Bölüm 4.2.1.4.5.)

Bu adımlardan sonra artık EKG cihazınızın donanım kurulumu için hazırsınız demektir, çıktı almak istiyorsanız bilgisayarınızın yazıcı bağlantısını kontrol edin.

## <span id="page-15-0"></span>**4. WinEKG Pro YAZILIMI KULLANIMI**

Bu bölümde, Kardinero 12 Kanallı EKG'nin nasıl kullanılacağı anlatılmıştır. Sistem kurulup çalışabilir hale getirildikten sonra bilgisayara güç verilir. EKG çekmeye hazır olması demek, bilgisayar sistemlerinin açılmış olması demektir. Ekranda Windows işletim sisteminin çalışıyor olduğu gözlenmelidir. WinEkg Pro'nun her türlü kontrolü, sonuçlarının gözlenmesi vs. program aracılığıyla olmaktadır.

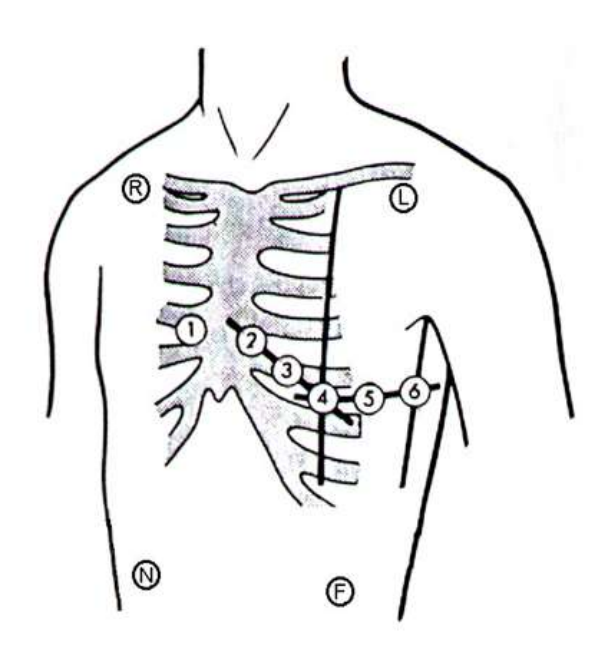

## **Şekil 10. EKG Elektrot Bağlantıları**

## **EKG Elektrot yerleşimi**

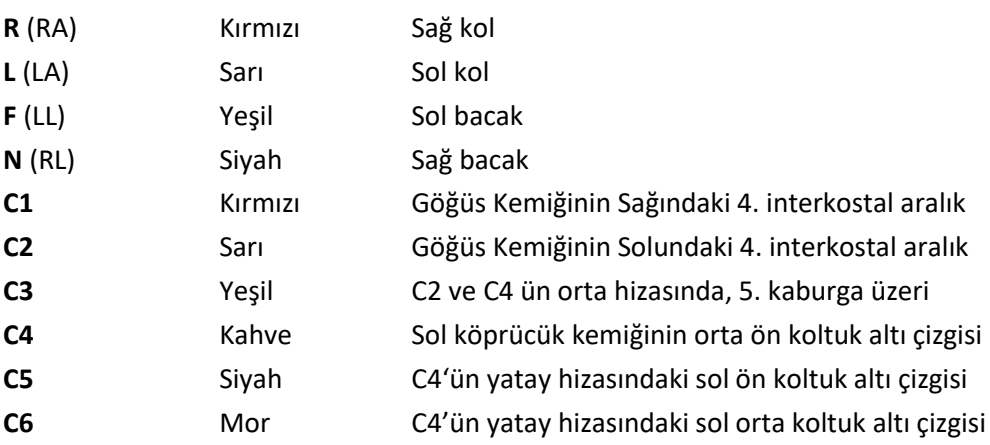

EKG kaydına başlamadan önceki ilk adım sistemin hazırlanmasıdır. EKG Master USB cihazınızın EKG kablosu ve USB kablo bağlantılarını yukarıda anlatıldığı gibi yapınız. (Şekil 10) Eğer bilgisayarınız şebeke hattından güç alıyorsa uygun güç kablosu kullandığınızdan ve topraklama hattının uygunluğundan emin olunuz. Kaydedilmiş EKG verilerinde aşırı parazitlenme görüyorsanız şebeke ve topraklama hattınızın kontrol edilmesi için yetkili servise başvurunuz.

**Önemli: EKG kaydınızı cihazınızı bilgisayarınızın USB portuna bağlamadan gerçekleştiremezsiniz. Cihazınız bağlı değilken ancak daha önceki EKG verilerini yeniden inceleyebilirsiniz ve programı demo modunda çalıştırabilirsiniz. Bu yüzden EKG Master USB cihazınızın USB kablo ile bilgisayarınıza bağlı olduğundan emin olunuz.**

**Önemli: EKG kaydını gerçekleştirmeden önce cihazınızın ve hasta kablonuzun kalitesini ve bütünlüğünü gözden geçiriniz. Kırılmış, yıpranmış hasta kablolarını, hasar görmüş cihazları ve aksesuarları kullanmayınız, aksi halde hastanız risk altında olacaktır. EKG hasta kablonuzun bağlantı yerinin EKG Master USB cihazınızın soketine sıkıca takılı olduğundan ve vidalandığından emin olunuz.**

Tercihen diğer bütün Windows uygulamalarını sonlandırınız. WinEKG Pro programını masa üstündeki sembolüne tıklayarak veya Başlat menüsünden 'Başlat -> Programlar -> WinEKG Pro' kısa yolunu kullanarak çalıştırınız.

## **Önemli: İşletim sistemi ve işletim sistemi ile ilgili kullanıcı farklılıkları nedeniyle programın çalıştırılmasında bazı görünüm ve kısayol farklılıkları olabilir.**

Hastanızın elektrot bağlantısını yapınız. Bunu bağlantı yerlerini bilen yetkili ve eğitimli bir kullanıcı yapmalıdır. Standart 12 kanal EKG uygulaması ve elektrot yerlerinin tanımları Şekil 'de gösterilmiştir. Kol ve bacak elektrotları Şekil 10'da gösterildiği gibi ya da bilek ile ayak bileğinden herhangi birine de uygulanabilir. Lütfen hastanın cildinin temiz ve ölçüme hazır halde olmasına özellikle dikkat ediniz. Daha iyi sinyal kalitesi elde etmek için elektrot yerleştirilecek bölgeleri iyice temizleyiniz ve eğer varsa bu bölgedeki kılları traş ediniz.

Eğer metal- tekrar kullanılabilen- elektrotlar kullanıyorsanız kesinlikle fazla olmamak koşuluyla uygun miktarda jel de kullanmalısınız.

Eğer kullanıp atılabilen elektrot kullanıyorsanız materyalin kalitesini ve elektrotların yüzeyindeki jeli kontrol ediniz. Her zaman uygulamanıza göre uygun ölçüde elektrot kullanınız.

Hasta kablonuzu her zaman katlanmayacak, bükülmeyecek bozulmayacak ve birbirine karışmayacak şekilde düzenli olarak muhafaza ediniz.

Cihazın donanım ve yazılım kullanımı ile ilgili dikkat edilmesi gereken hususlar:

EKG Master USB cihazınızın bilgisayarın USB portuna bağlı olup olmadığını kontrol ediniz. Programı çalıştırmak için masaüstündeki WinEKG Pro ikonuna çift tıklayın. Eğer bağlantı problemi varsa veya cihaz bilgisayara bağlı değilse Program demo modunda çalışacaktır.

**Önemli: Demo modunda gerçek EKG sinyalleri alınamaz, gösterilen hafızadaki sinyallerdir. Arka planda Demo Mod uyarısı vardır ve bütün çıktıların hasta ismi bölümünde "Demo Patient" yazar. Burada görülen sinyaller, o anda alınan sinyaller değildir.**

EKG programını başlatmak için masaüstündeki WinEKG Pro kısayol ikonunu tıklatınız. Masaüstünde bu kısayol ikonu yoksa: 'Başlat' ardından 'Programlar' ve 'WinEKG Pro' ikonunu seçiniz.

## **Önemli: EKG programının daha hızlı ve hatasız çalışması için diğer uygulamaları sonlandırmanız önerilir.**

EKG programı genel kullanımda menü ve düğmeler kullanılarak düzenlenir ve çalıştırılır**.** Araç çubuğu düğmelerinin işlevlerini menü barındaki menülerden de yapabilirsiniz**.** Düğmeler hakkındaki kısa açıklamalar gizli etiketler halindedir. Fare ikonunu herhangi bir düğme üstünde bir müddet tutarsanız gizli etiketler görülebilir.

EKG dalga formları bilgisayar ekranında görülür, bilgisayarınızın özelliklerine göre yüksek performans ve yüksek kalitede sinyal kalitesi için en iyi çözünürlüğü seçmeniz gerekir. Bilgisayarınızın ekran çözünürlüğünü ayarlamak için bilgisayarınızın kullanım kılavuzundan yararlanabilirsiniz.

EKG programınızı bir defa çalıştırdıktan sonra bu bölümde açıklandığı gibi tercihlerinize göre düzenleme yapabilirsiniz, ayrıca bu düzenlemeleri ne zaman ihtiyaç duyarsanız tekrar değiştirebilirsiniz.

#### <span id="page-17-0"></span>**4.1. Program Dilinin Belirlenmesi**

WinEKG Pro programının dili kullandığınız Windows sisteminin dil seçeneği ile belirlenir. Türkçe sistemlerde dil Türkçe, İngilizce sistemlerde İngilizce'dir.

**轴 系量 TUR ÖNEMLİ: İşletim sisteminiz Türkçe olduğu halde program ingilizce çalışıyorsa, görev çubuğunda bulunan dil seçeneğinin Türkçe (TR) olduğundan emin olun. Şayet Türkçe değil ise, üzerine tıklayarak önünüze çıkan seçenekler içerisinden Türkçe (TR) yapmaya çalışın. Eğer böyle bir seçenek belirmiyorsa; Bölge için;** *Başlat -> Ayarlar -> Denetim Masası -> Bölge kısmından 'Türkiye'* **(Şekil 11) seçebilirsiniz. Dil için;** *Başlat -> Ayarlar -> Denetim Masası -> Dil Seçenekleri'nde* **'Türkçe' (Şekil 12) seçebilirsiniz. Bu işlem sırasında Windows sizden Microsoft Windows kurulum CD'sini isteyebilir. Bu seçimde sorun yaşıyorsanız, bilgisayar sağlayıcınıza veya Kardinero'ya başvurun.**

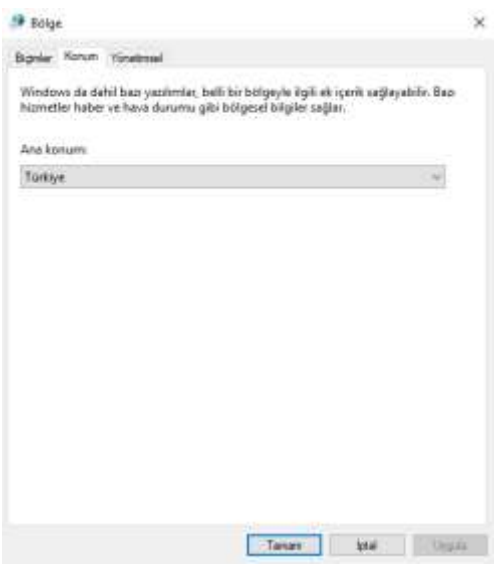

**Şekil 11. Bölge Seçimi**

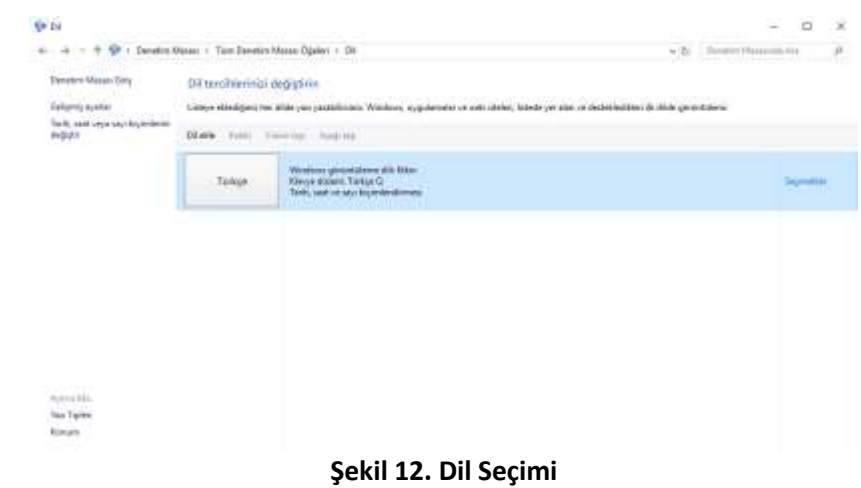

## <span id="page-18-0"></span>**4.2.WinEkg Pro Program Komutları ve Fonksiyonları**

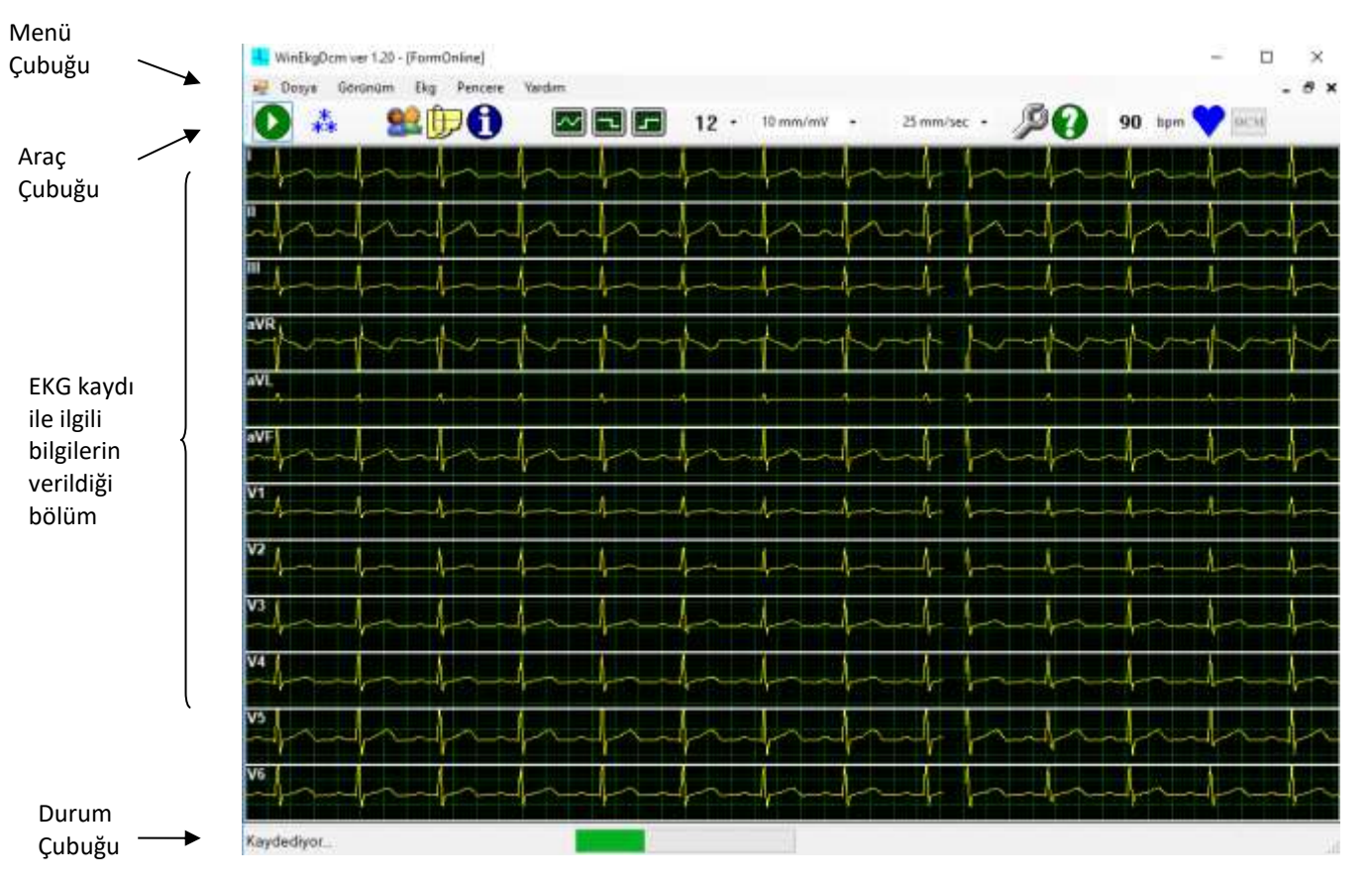

Menü, araç, durum ve EKG kaydı ile ilgili bilgilerin verildiği kısım Şekil 13'de belirtilmiştir.

#### **Şekil 13. EKG Kayıt Ekranı**

**Menü Çubuğu:** Şekil 13'de görülebileceği gibi, menü program penceresinin en üstünde, programda var olan fonksiyonların sıralandığı bölümdür. Herhangi bir menü birimi, mouse (fare) ya da klavye ile seçilebilir. Klavye yoluyla erişmek için öncelikle **Alt** tuşuna basmak gerekir. Alt tuşunu takiben, ok tuşlarını kullanarak ya da menüde altı çizili olarak görünen harflere basarak seçim yapmak mümkündür.

**Araç Çubuğu:** Menünün altında sıralanan düğmelerin ve açılır pencerelerin yer aldığı çubuktur. Bu düğmeleri ve birimleri kullanmak için fare kullanılmalıdır.

EKG programınızın içindeki araç çubuğunda bulunan düğmeler ve menü çubuğu aşağıda gösterilmiş ve açıklanmıştır. Farenizi kullanarak düğmeleri ve uygun seçenekleri kolayca seçebilirsiniz. Fare bir şeklin üzerine getirildiğinde çıkan küçük etiketlerde işlevin açıklaması görülebilmektedir. EKG sinyalleri alınırken görülen araç çubuğu, Şekil 14'deki gibidir. Kayıda başladıktan sonra görülen seçenekler aşağıda açıklanmaktadır. Lütfen aşağıdaki komutları inceleyiniz. Menüler aracılığıyla kullanım açıklamaları bu bölüm ayrıca verilmektedir.

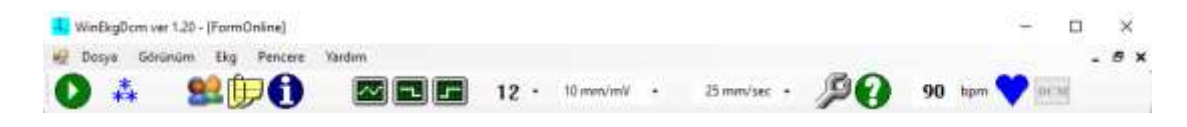

**Şekil 14. Araç Çubuğu**

Aşağıda Tablo 1'de ekrandaki her bir düğmenin işlevi açıklanmaktadır.

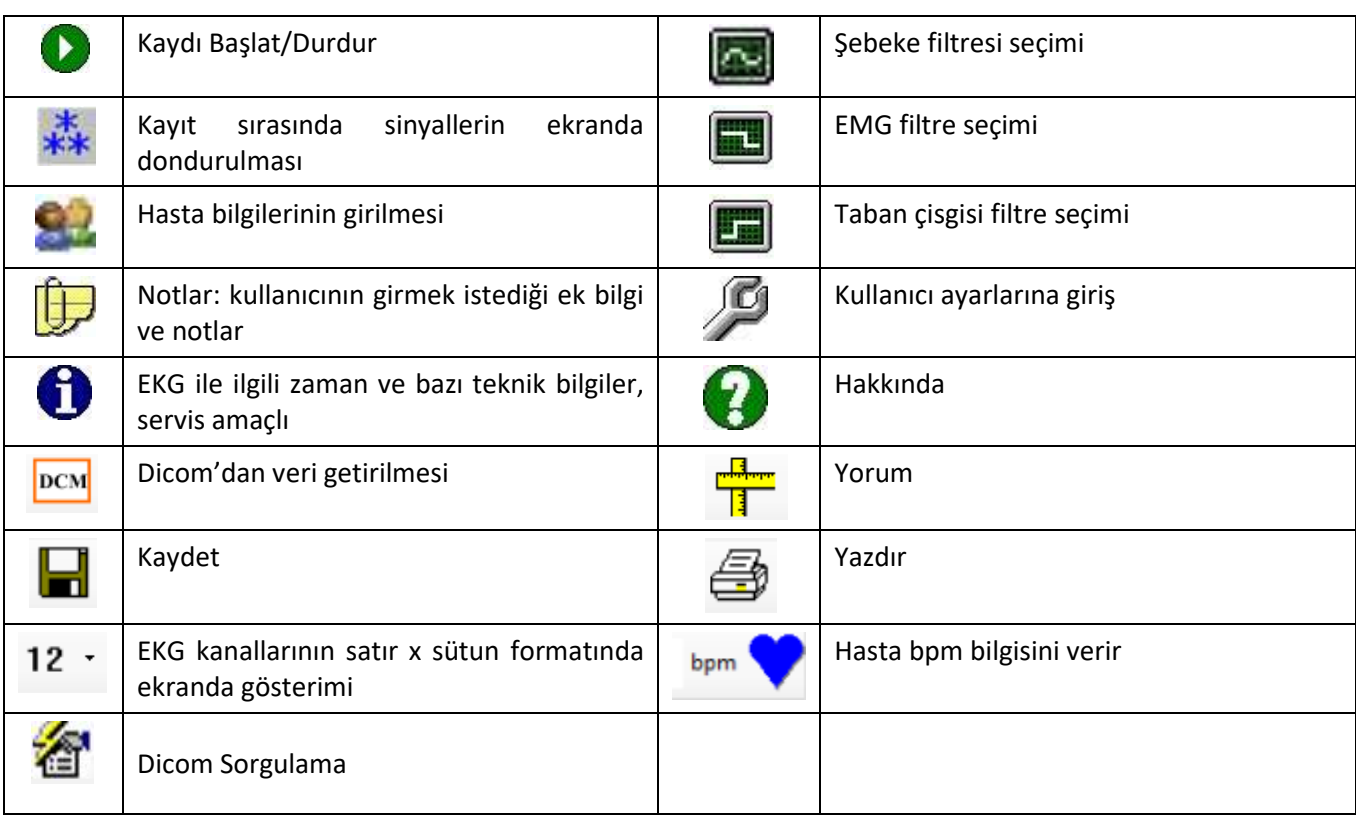

## **Tablo 1. Araç Çubuğu Fonksiyonları**

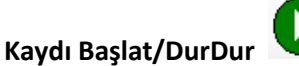

Bu komut, normal sinyal gösterimi (*monitörizasyon)* sürmekteyken, EKG kaydını başlatır.

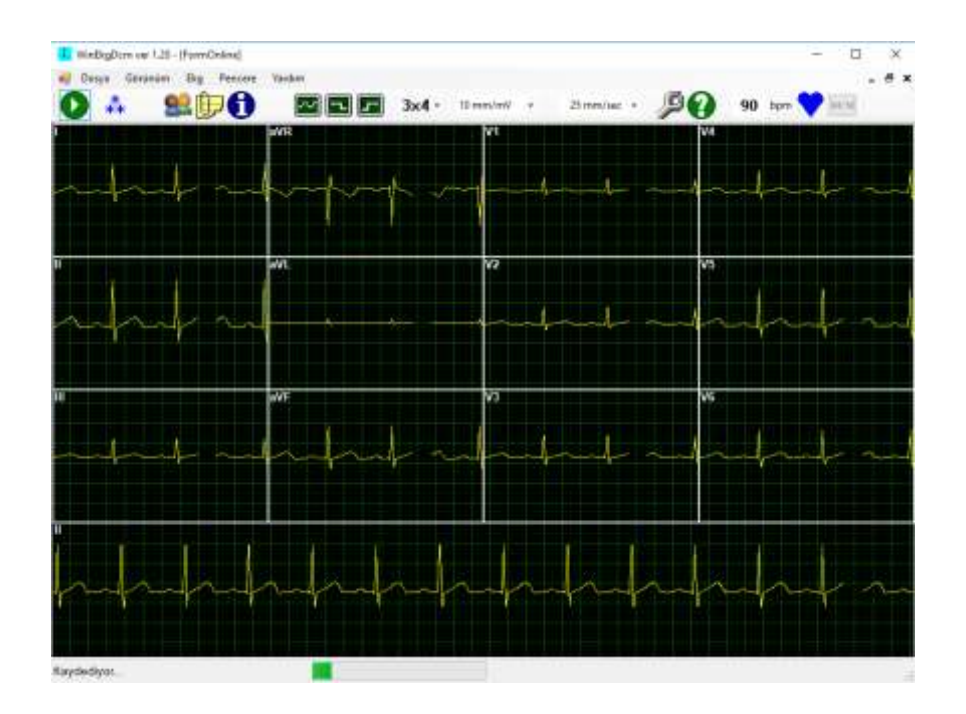

**Şekil 15. Kaydı Başlat/Durdur Fonksiyonu**

## **Kaydı Dondur**

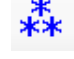

Bu komut, herhangi bir anda ekranda gösterilen sinyalleri gözlemleyebilmek amacıyla kullanılır. 12 Kanal EKG sinyallerini anlık olarak dondurulup EKG kaydının değerlendirilebilmesini sağlar. (Şekil 16)

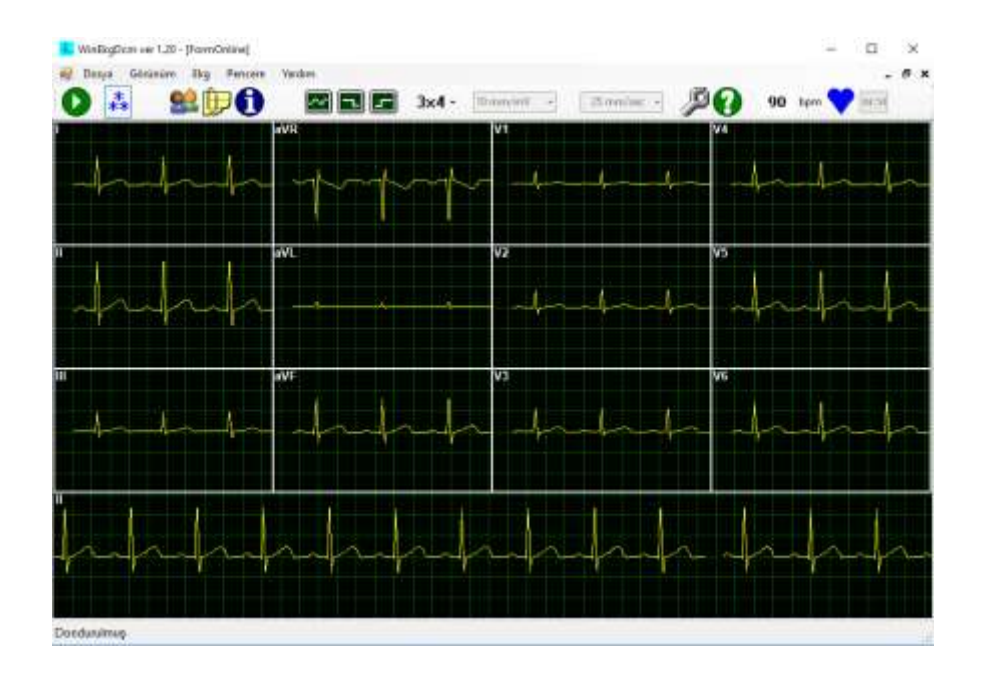

**Şekil 16. Kaydı Dondur Fonksiyonu**

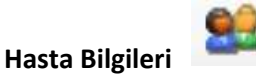

Hasta bilgileri olmasını istiyorsanız veya EKG verileri ile beraber hasta hakkında bazı temel bilgileri de kayıt etmek istiyorsanız bu bilgileri EKG verilerini izlemeden önce veya eşzamanlı düzenlemeyi ve hasta bilgilerini girmeyi sağlar. Ayarlar ekranının 'Görünüm' bölümündeki seçeneklerde "Kayıttan önce hasta bilgilerini gir" seçeneği seçili ise siz kayda başladığınızda bu sayfa otomatik olarak açılacaktır. (Şekil 17)

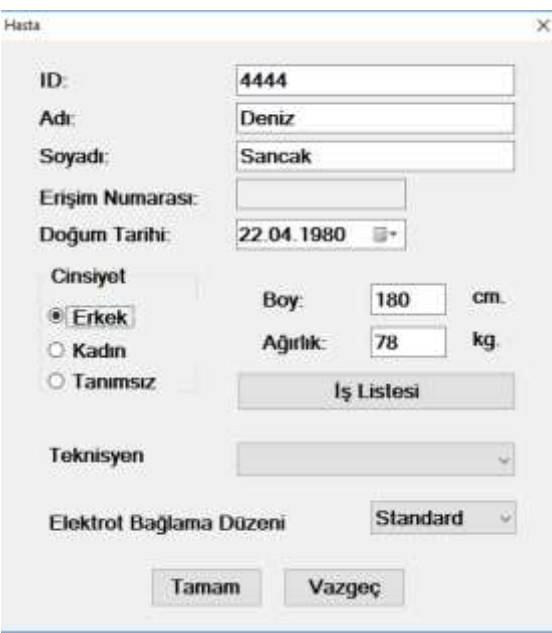

**Şekil 17. Hasta Bilgileri Ekranı**

## **Notlar Formu**

EKG kaydı sırasında veya sonrasında hastanın geçmiş hastalık bilgilerini veya kayıt sırasında anormallik olabileceği tespit edilen durumların eklenebileceği bir ekrandır. (Şekil 18)

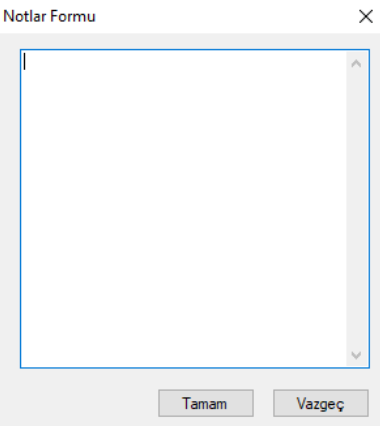

**Şekil 18. Notlar Formu Ekranı**

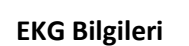

Kaydı yapılan EKG verisi ile ilgili çeşitli bilgileri içeren bir fonksiyondur. (Şekil 19)

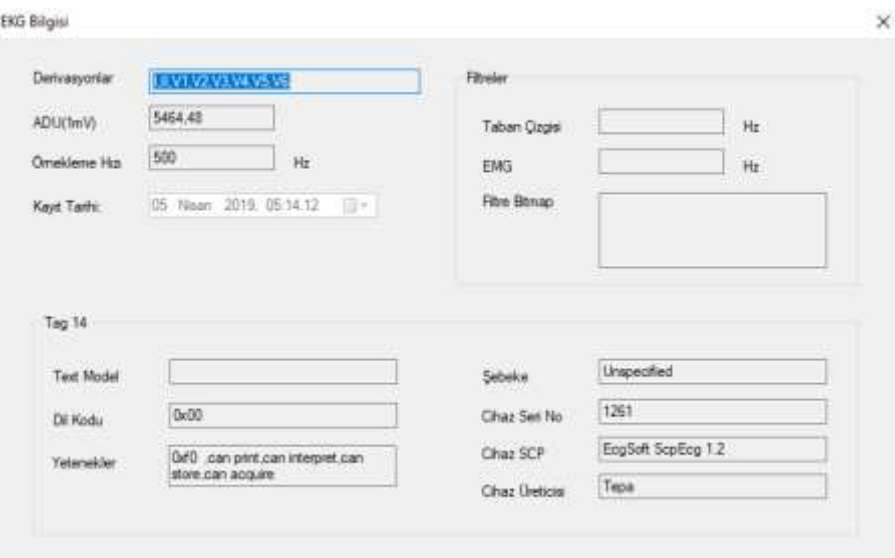

**Şekil 19. EKG Bilgisi Ekranı**

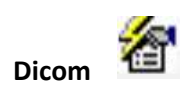

*Ayarlar > Genel* sekmesinde Dicom entegrasyonu işaretli olması şartı ile PACS'de kayıtlı olan hasta bilgilerine ulaşılmasını ve yapılan EKG kayıtlarının PACS'da ilgili hasta dosyası altında saklanmasını sağlayan fonksiyondur. Dicom seçeneğine tıkladığınız aşağıda Şekil 20'deki ekran gelecektir.

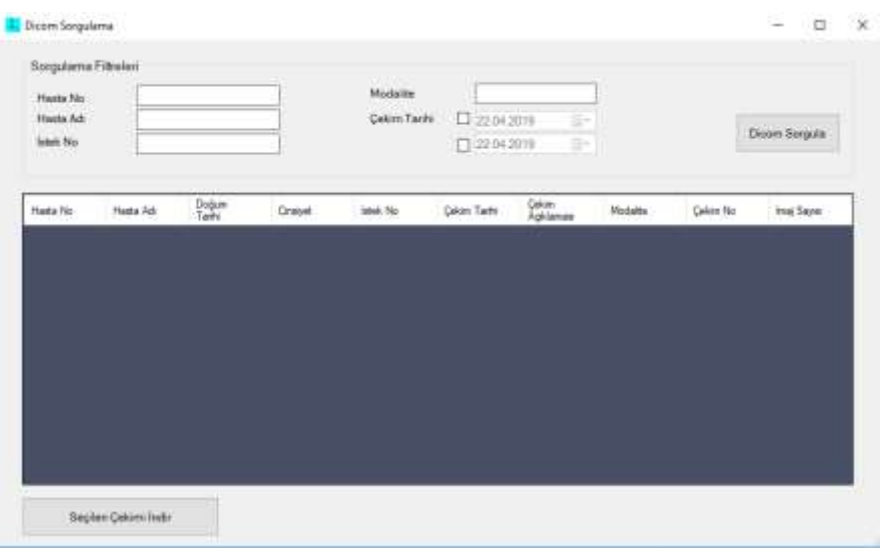

#### **Şekil 20. Dicom Sorgulama Ekranı**

**Kaydet** 

Alınan EKG kaydının kaydedilmesini sağlar.

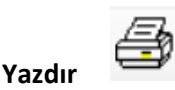

Alınan EKG kaydının ya da kaydedilen EKG kaydının istenilen zamanda çıktı alınmasını sağlayan fonksiyondur.

**Derivasyon Formatı** 

 $12 -$ 

Alınacak olan EKG kaydının kullanıcı ekranda nasıl görünmesini istiyorsa biçim ayarlaması yapabileceği bir fonksiyondur. 6x2, 3x4, 12, 6, 3 ve 1 şeklinde format seçenekleri mevcuttur. (Şekil 21). Tüm derivasyonların gösterilmediği modlarda F7 ile grup seçimi yapılır.

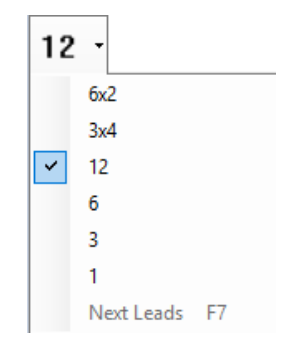

#### **Şekil 21. Derivasyon Format Seçenekleri**

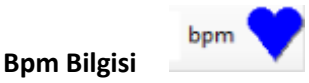

Hastanın anlık olarak EKG kaydı ile eş zamanlı olarak dakikadaki kalp atım hızını (bpm) gösterir. (Şekil 22)

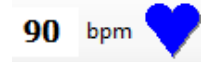

#### **Şekil 22. Kalp Atım Hızı (bpm) Bilgisi**

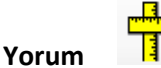

Opsiyonel olarak alınan 'Yorum' özelliğini kullanabilmek için; 'Ayarlar' menüsünün, 'Genel Sekmesi'nde bulunan 'EKG kaydını yorumla' seçeneğini kayda başlamadan önce seçmiş olmanız gerekmektedir. Aksi halde 'Yorum' özelliğini kullanmanız mümkün değildir.

Eğer yorum opsiyonu alındıysa, bunun USB anahtarı (USB Dongle) bilgisayara takılı olmalıdır. Cardionics firmasının yorum programı uygulanır. Aşağıdaki şekil 23'de gösterildiği gibi yorum çıktısı otomatik olarak elde edilir.

**\*\*ÖNEMLİ NOT: Yapılan yorum sayısal veriler üzerinde bir dizi işlem ile elde edilen, EKG sinyalleri üzerinde yapılmış bir dizi ölçümü tabloda gösteren ve bir hata payı olabilecek bir yorumdur. Yorum mutlaka uzman bir hekim tarafından değerlendirilmelidir.**

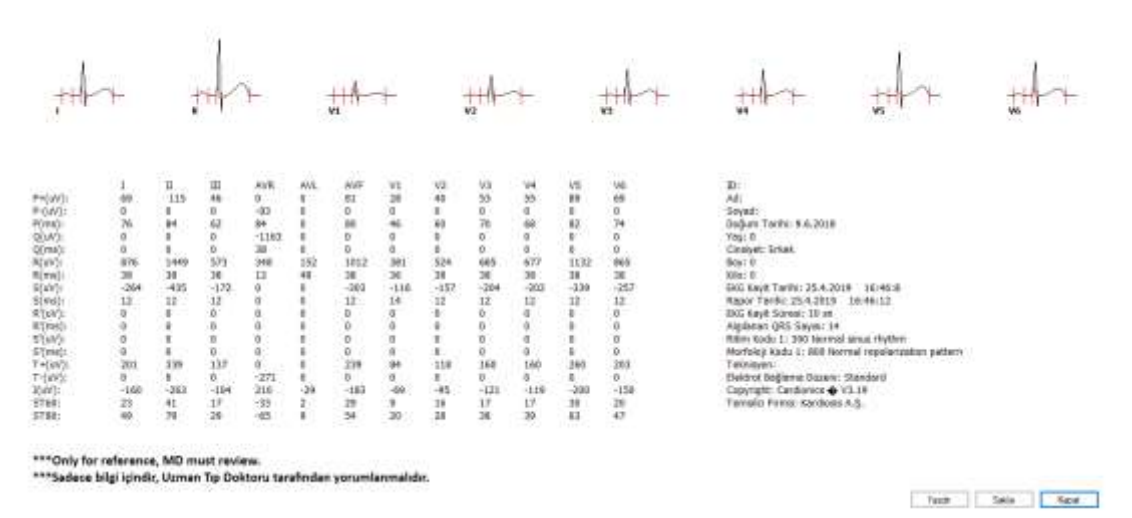

**Şekil 23. Ölçümler ve Yorum Çıktısı**

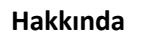

Kardinero firmamız hakkında ve yazılım ve donanım sürümleri gibi bilgileri içerir. Menü seçenekleri bölümünden daha detaylı bilgi edinebilirsiniz.

**Ayarlar**

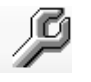

7

Kullanıcı ayarlarını girebilmenizi sağlar. Detaylı olarak anlatımı için 4.2.1.4. başlığına gidebilirsiniz.

■ 74 **Filtreler** 

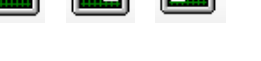

EKG sinyaline uygulanmasını istediğiniz özelliklerde filtre seçenekleridir. Şebeke filtresi, EMG filtresi ve taban (baseline) filtresi özellikleri mevcuttur. Ayrıntılı açıklamaları bu bölümde bulabilirsiniz.

**Durum Çubuğu (Status Bar):** Pencerenin en altında yer alan çubuktur. Burada, programın çalışmasına, durumuna ilişkin fonksiyonel açıklamalar yer almaktadır.

#### <span id="page-24-0"></span>**4.2.1. Açılış Ekranı**

Bu ekran WinEKG Pro yazılımının açılış ekranıdır. Bu ekranda sadece **'Yeni'** (hasta kaydı başlatma), **'Aç'** (var olan çekimlerin gözlenmesi), **'Dicom'dan Getir'**, **'Ayarlar'** ve **'Hakkında'** butonları bulunmaktadır. (Şekil 24)

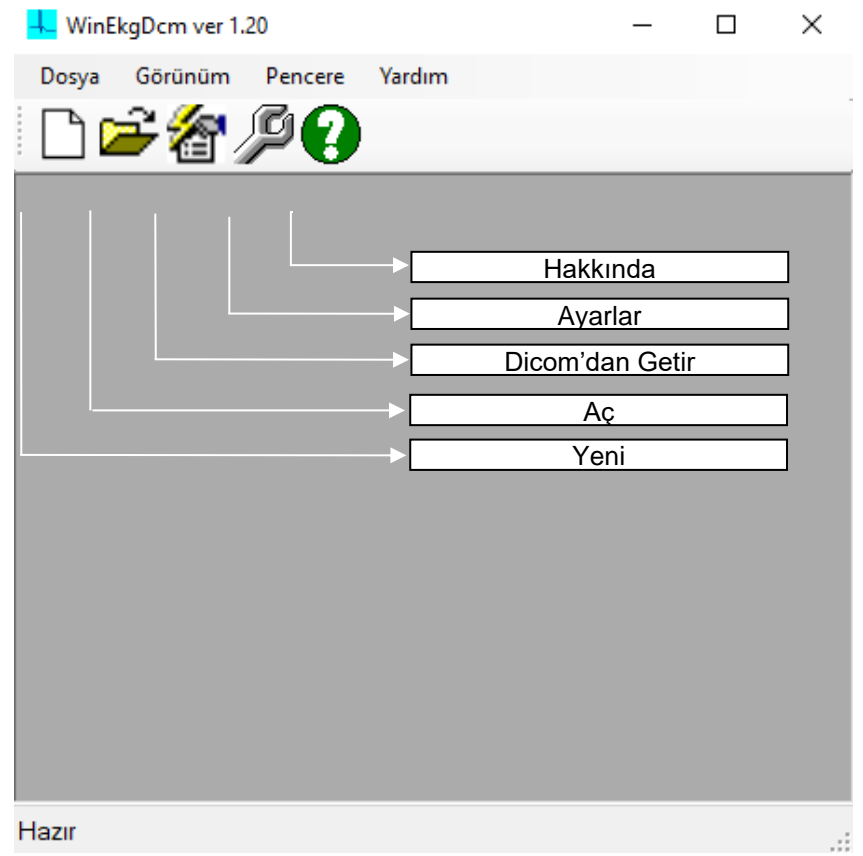

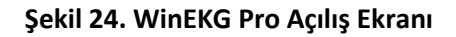

Açılış ekranından yeni hasta kayıt butonuna basıldığında, Şekil 24'deki ekranı görebilirsiniz. Bu ekrandaki önemli bölümler kabaca gösterilmiştir. Programda kullanılabilecek fonksiyonlar ve EKG kaydının yapılma biçimi aşağıda detaylarıyla anlatılmıştır.

## **4.2.1.1. 'Yeni' Hasta Kaydına Başlama (New)**

Yeni hasta kaydına başlamak WinEKG Pro açılış ekranındaki 'Yeni' butonuna basmak veya Dosya menüsündeki Yeni seçeneğine tuşlamak suretiyle yapılır. Bu butona basıldıktan sonra ekrana kayıt ekranı ile birlikte hasta bilgilerinin girildiği Hasta Bilgileri penceresi açılır. (Şekil 25)

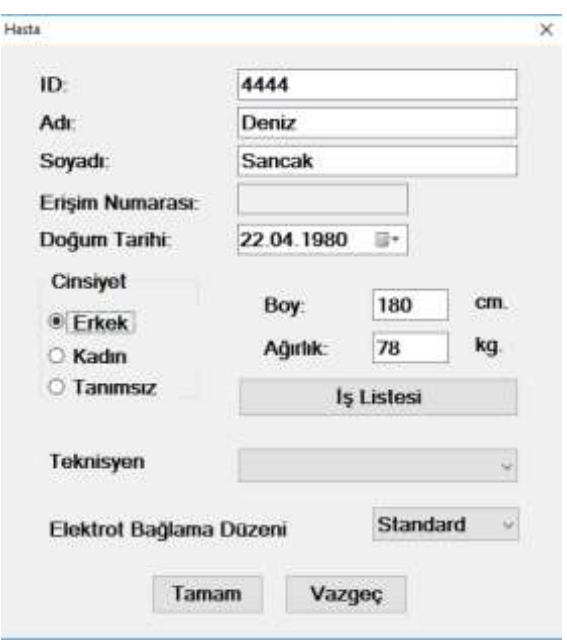

**Şekil 25. Hasta Bilgileri Ekranı**

Burada ID (Sıralı veya kendi belirleyeceğiniz bir numara) numarası, İsim veya Soy İsim alanlarından birine en az bir karakter girmek gerekmektedir. Eğer bu bilgiler girilmezse hasta EKG kaydı sadece işlemin yapıldığı 'Tarih, Saat' bilgisiyle yapılır. Hasta kayıt işlemi bitirildikten sonra program EKG kaydına başlamaya artık hazırdır.

## **4.2.1.2. Aç Komutu**

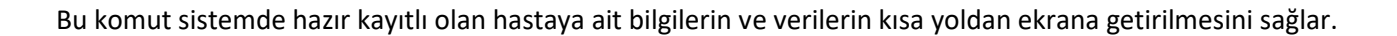

#### **4.2.1.3. Dicom'dan Getir**

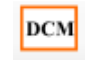

Bu sekmenin kullanılabilmesi için öncelikle 'Ayarlar' bölümünde 'Genel' sekmesinde bulunan 'Dicom Entegrasyonu' işaretlenmiş olmalıdır. Aksi halde Dicom'dan Getir sekmesinden bilgi edinemezsiniz.

Dicom sekmesi; hasta bilgilerinin kaydedilip depolandığı ve hastalardan alınan verileri içeren dosyanın kaydedilip depolandığı bir yapıdır.Bu bölümdeki ayarlar PACS sistem sorumlusunca verilecek bilgilere göre yapılmalıdır.Kullanıcılar hasta bilgilerine ve raporlara cihazın da bağlı olduğu PACS şebekesi üzerinden ulaşabilirler.

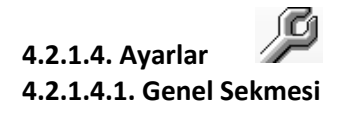

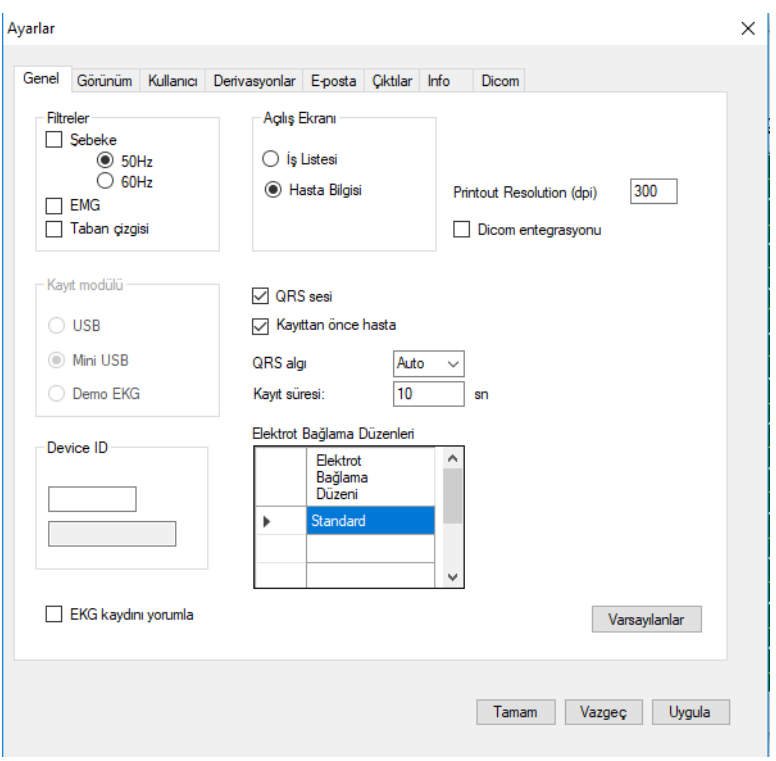

**Şekil 26. Genel Sekmesi**

Programla ilgili çeşitli parametreleri yukarıda açıklandığı gibi üst araç çubuğundaki 'Ayarlar' butonundan değiştirebilirsiniz. Bu tuş altı tane ayar penceresi içerir, 'Ayarlar' penceresi EKG sinyal alımı ve kaydı esnasında aktif değildir. Bu moda geçmek isterseniz önce kaydı durdurmanız gerekir. 'Ayarlar'da gerekli değişikliği yaptıktan sonra "Tamam" tuşu ile onaylayınız. (Şekil 26)

Bu ekranda şunlar seçilir ve belirlenir:

**Filtreler:** Bu seçim ile filtrelerin program çalıştırıldığında varsayılan konumları belirlenmiş olur. Program içinde filtreler ayrıca seçilebilir, kaldırılabilir.

**Kayıt modülü:** EKG verilerinin hangi tür kayıt modülünden okunacağı seçilir. Demo modunda, modül olmadan yazılımı çalıştırmak mümkündür. Bu modda gerçek sinyal alınmaz, sadece hafızada bulunan ve yazılımın belirlediği örnek bir veri gösterilir.

**QRS sesi:** Her atımda bir sinyal duyulması istenirse seçilir.

**Kayıttan önce hasta bilgileri:** Her yeni kayıtta hasta bilgileri ekranının açılıp açılmaması seçilir.

**QRS atımları**nın hangi derivasyondan ölçüleceği seçilir, varsayılanı otomatik olarak yazılım tarafından seçilmesidir.

**Kayıt süresi:** Kaydı ne kadar süreceği seçilir, en az 10 saniye önerilir. Üst sınır 3600 saniyedir (1 saat süre ile kayıt yapılabilir, bu kayıtlar ham veri olarak hafızada saklanır.)

**"Varsayılan"** seçeneği WinEKG Pro programının sadece bulunulan bölümü için geçerlidir. Tıklandığında bu bölümde fabrika ayarlarına dönülecektir.

**PrintOut Resolution (dpi):** Yazıcı özelliklerinize göre alacağınız çıktının dpi değerini belirmeyi sağlar.

**Dicom Entegrasyonu:** Dicom sekmesini kullanabilmek için bu entegrasyonunun seçili olması gerekmektedir.

**EKG kaydını yorumla:** EKG kaydı yorumla seçeneği aktif olduğunda kayıt esnasında veya kayıt sonrasında yorum penceresi açılır ve istenilen yorum yazılır.

**Device ID:** Servis elemanlarınca, servis amaçlı kullanılır.

#### **4.2.1.4.2. Görünüm Sekmesi**

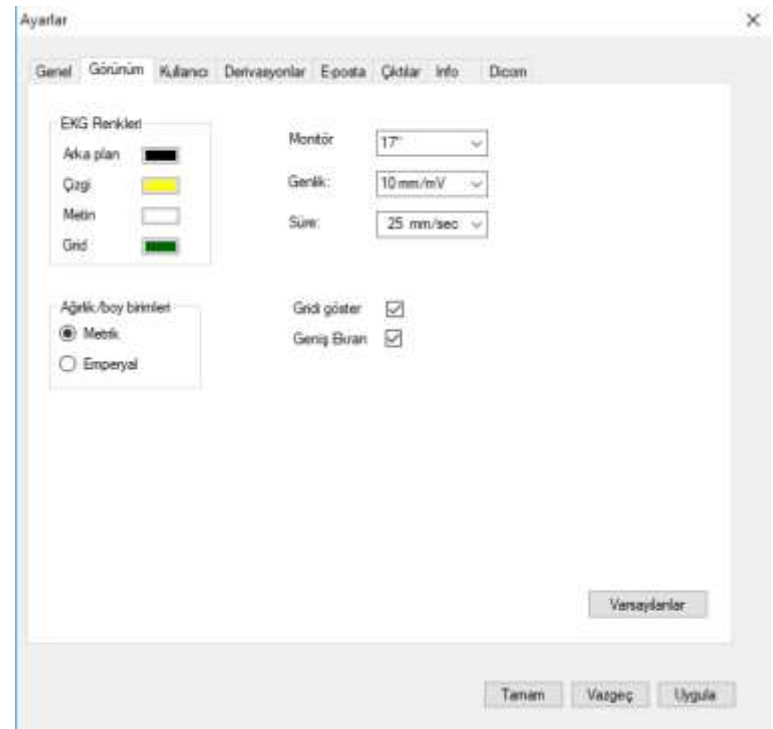

**Şekil 27. Görünüm Sekmesi**

WinEKG Pro programınızın kurulu olduğu bilgisayarın monitör büyüklüğü, ekranda göreceğiniz EKG sinyallerinin morfolojik ve estetik yapılarıyla ilgili değişiklikler buradan yapılır. Uygulanacak Filtreler ile morfolojik, EKG Renkleri ve Grid ayarlarıyla da estetik düzenler değiştirilebilir. (Şekil 27)

**EKG Renkleri:** Kayıt sırasındaki ekran arka planı, EKG sinyallerinin renkleri, ekranda yer alan metinlerin renkleri ve EKG sinyalinin üzerine basıldığı gridin (milimetrik şablon) renkleri ayarlanarak görüntü kişiselleştirilmesi sağlanır.

**Ağırlık/Boy Birimleri:** Kullanmak istediğiniz birim sistemine göre "Metrik" ya da "Imperial" ayarlayabilirsiniz. Metrik (metre/kilogram) Avrupa; Imperial (inch/lb)ise Birleşik Krallık ve Amerika'da uygulanan ölçü sistemleridir.

**Monitör Büyüklüğü:** WinEKG Pro yazılımı 14",15",17", 19" ve üzeri monitörler ile kullanılabilir. Tavsiye edilen minimum monitör büyüklüğü masaüstü bilgisayarlar için 17"tir. Dizüstü bilgisayarlarda daha küçük ekranlar kullanılabilir. Burada monitör büyüklüğünün doğru seçilmesi, görüntülerin gerçek fiziksel büyüklüklere yakınlığı ve grid ölçeklemesi anlamında önemlidir.

**Genlik:** Ekranda görülecek EKG sinyallerinin büyüklüklerini mm/mV cinsinden seçebilirsiniz.

**Süre:** Ekrandaki sinyallerin istenen akış hızlarının varsayılan değeri buradan ayarlanır.

**Önemli: Buradaki genlik ve süre seçimleri, programa girildiğindeki varsayılan değerin seçimidir. Program içinde genlik ve süre birimleri istenildiği gibi seçilebilir.**

**Gridi Göster:** Bu seçenek ile ekrandaki EKG sinyallerinin milimetrik şablon üzerinde görünmesi sağlanır.

**Geniş Ekran:** Kullanmış olduğunuz monitörün çerçeve oranı 16:9 ise bu seçeneği aktif etmenizde yarar vardır. Aksi halde ekrandaki grid görünümü karesellikten uzaklaşır.

#### **4.2.1.4.3. Kullanıcı Sekmesi**

WinEKG Pro yazılımının kurulu olduğu sisteme sahip; kuruluşun adı, adres bilgileri, telefon bilgisi, hastayla ilgili olan doktorların 2 (iki) tanesinin bilgilerinin girileceği ve görevli teknisyenlerin bilgilerinin girileceği alanlar bu grup altında seçilir ve kaydedilir. (Şekil 28)

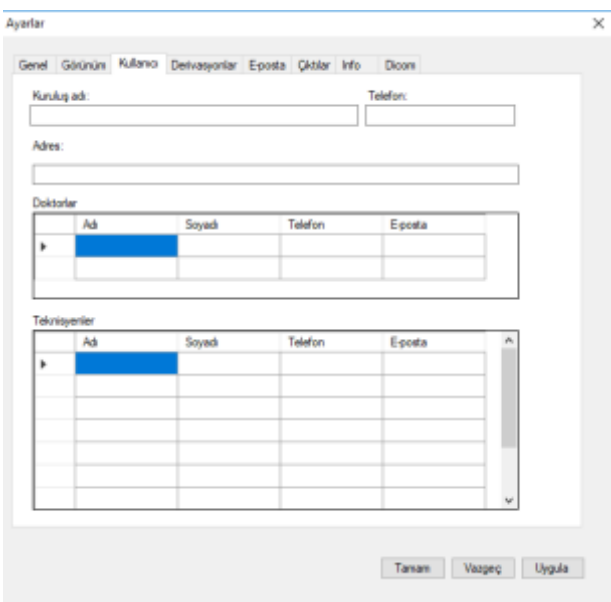

**Şekil 28. Kullanıcı Sekmesi**

#### **4.2.1.4.4. Derivasyonlar Sekmesi:**

Bu pencerede, seçilmiş 3 derivasyon ve seçilmiş 6 derivasyon kanalları gösterimlerde seçilecek derivasyonlar belirlenir. (Şekil 29) Görüntülenmek istenilen EKG Derivasyonlarının seçileceği alandır. Üçlü halde seçilecek olan derivasyonlar görünüm sırasında hangi derivasyonları görmek istediğimizi belirler.

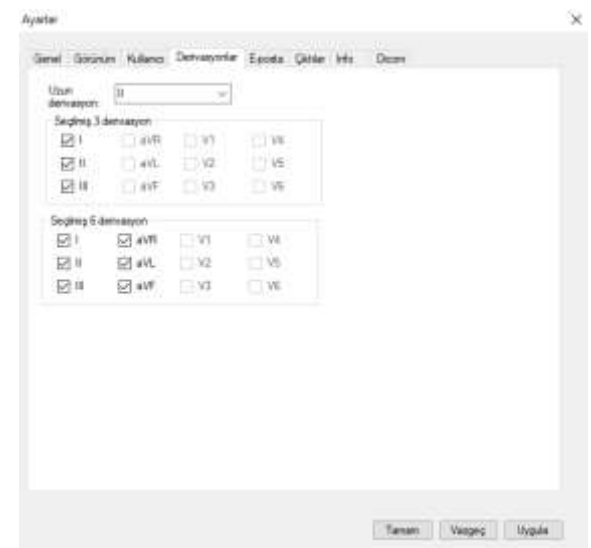

**Şekil 29. Derivasyonlar Sekmesi**

## **4.2.1.4.5. Çıktılar Sekmesi**

Bu pencere altında, yazıcıdan alınacak çıktıların özellikleri seçilir ve belirlenir. Bu ekranın görünümü Şekil 30'da gösterilmektedir.

Çıktı filtre ayarlarının, çalıştığınız ekran ile aynı olmasını isteyebilirsiniz. Bu durumda, ekranda hangi filtreler seçilmişse çıktı da aynı şekilde filtrelenmiş olacaktır ya da çıktı için farklı filtre düzeni seçmek mümkündür. Çıktıda uygulanması istenen filtreler ayrı ayrı seçilebilmektedir.

Çıktı skala ayarları da benzer şekilde ekrandaki ile aynı olacak şekilde baştan seçilebilir. Ya da, genlik ve süre için ayrı ayrı sabit skalalar seçilebilir.

'Gridi Yazdır' seçeneği ile düz kâğıt üzerine çıktı alınırken gridli çıktı alınabilmektedir.

**Düz beyaz kağıt kullanılıyorsa bu seçenek seçilir.**

**Milimetrik kâğıt kullanıldığı durumlarda bu kesinlikle seçilmemelidir.** 

**Milimetrik kağıt kullanılarak yazıcının kartuşunda tasarruf edilmesi tavsiye edilir.**

**Bu seçeneğin boş bırakılması yazıcınızın kartuş ömrünü uzatacaktır.** 

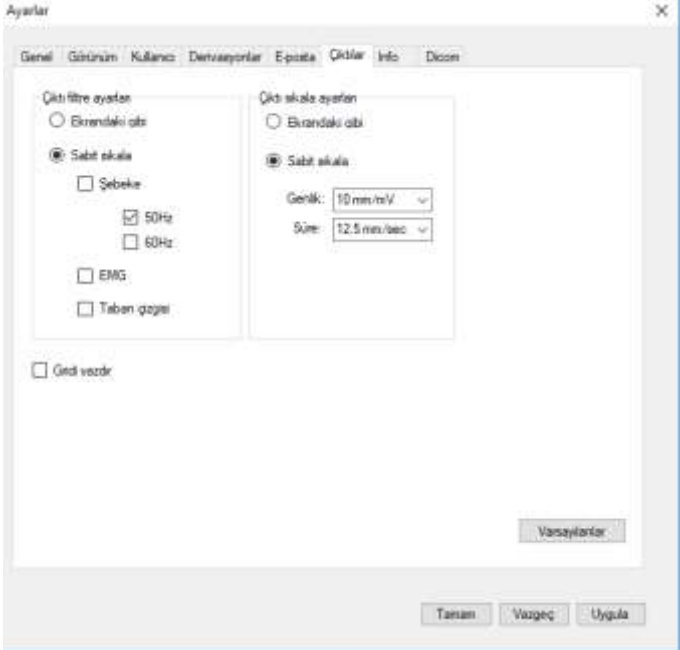

**Şekil 30. Çıktılar Sekmesi**

## **4.2.1.4.6. Info Sekmesi**

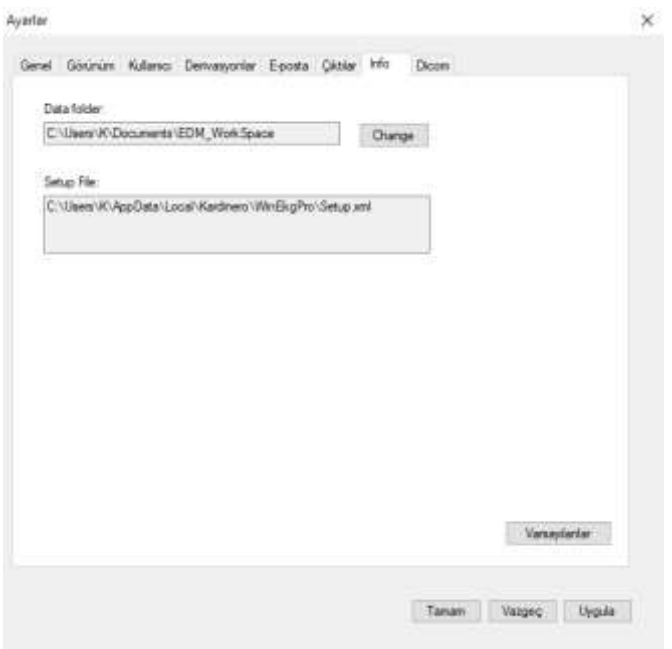

**Şekil 31. Info Sekmesi**

Bu sekme, EKG kaydı sonucunda elde edilen dosyaların ve Setup dosyasının yeri hakkında bilgi vermektedir. İsteğe bağlı olarak dosyalar, kayıt öncesinde istenilen konuma kaydedilebilir ya da kayıt sonrasında istediğiniz yere kaydedecek şekilde değiştirme yapabilirsiniz. Ayrıca bu sekmede bilgisayar diskinde saklanacak verilerin hangi klasör altında saklanacağı da seçilir. (Şekil 31)

## **4.2.1.4.7. Dicom Sekmesi**

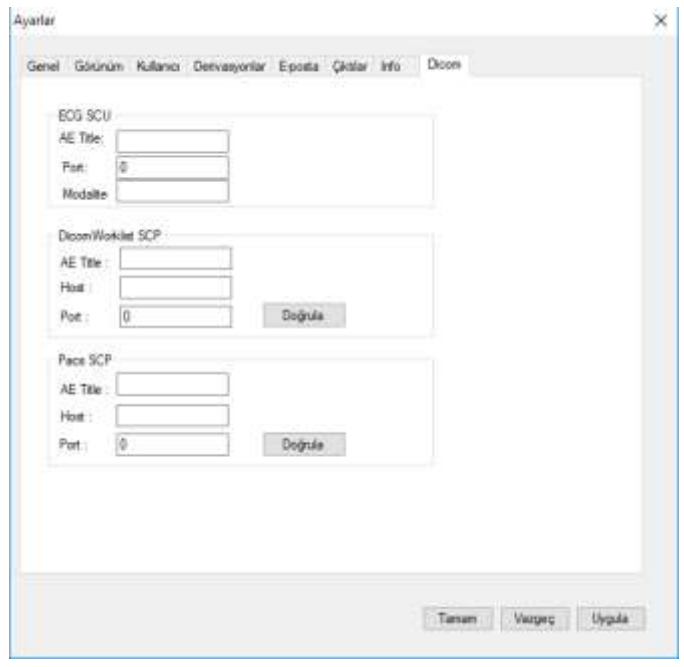

**Şekil 32. Dicom Sekmesi**

Bu sekmenin (Şekil 32) kullanılabilmesi için öncelikle 'Ayarlar' bölümünde 'Genel' sekmesinde bulunan 'Dicom Entegrasyonu' işaretlenmiş olmalıdır. Aksi halde Dicom sekmesi kullanılamaz.

Dicom sekmesi; hasta bilgilerinin kaydedilip depolandığı ve hastalardan alınan verileri içeren dosyaların kaydedilip depolandığı PACS sistemi ile iletişim sağlar. Bu bölümdeki ayarlar PACS sistem sorumlusunca verilecek bilgilere göre yapılmalıdır. Kullanıcılar hasta bilgilerine ve raporlara cihazın da bağlı olduğu PACS şebekesi üzerinden ulaşabilirler.

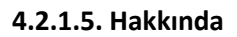

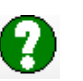

WinEKG Pro Programı üreticisi olan Kardinero firmasına ait iletişim bilgileri, yazılım programının versiyon bilgilerini içermektedir. (Şekil 33)

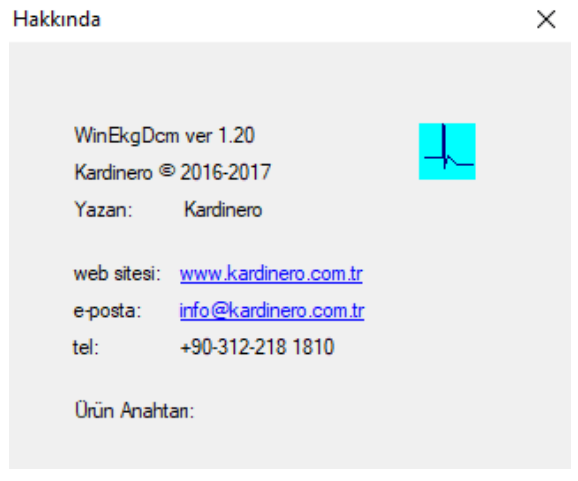

**Şekil 33. Hakkında**

## <span id="page-32-0"></span>**4.3. Menü Seçenekleri**

Windows tabanlı diğer yazılım uygulamaları gibi WinEKG Pro'da da program fonksiyonlarını ve seçeneklerini seçmek için ard arda açılan menüler vardır. Şekil 4.6'da 'EKG' seçeneğinden , 'Filtreler' bölümüne geçiş gösterilmiştir. (Şekil 34)

| WinEkgDom var 1.20 - [Farm/Online] |     |                               |          |                     |            |           |        |                |    |     | ÷ |     |
|------------------------------------|-----|-------------------------------|----------|---------------------|------------|-----------|--------|----------------|----|-----|---|-----|
| Denve<br>Görünüm<br>ag.            | Ekq | Yardım<br>Pancera             |          |                     |            |           |        |                |    |     |   | B X |
|                                    |     | Kaydi başlat/durdur<br>Dondur | 56<br>fß | 3v4                 | 10 myrs/mW | 25 mm/sec | $\sim$ |                | 90 | bpm |   |     |
|                                    |     | Filtreler                     |          | 50/60 Hz            | W          |           |        | V <sub>4</sub> |    |     |   |     |
|                                    |     | Genik<br>Zeman                |          | EMG<br>aban cingisi |            |           |        |                |    |     |   |     |

**Şekil 34. Menü Seçenekleri**

Bu menü ağacı kullanıcının fonksiyonlara ulaşma pratiğine bağlı olarak bu menülerle beraber yapılan işin kolaylaşmasını destekler.

Menü ağacının fonksiyonlarının listesi ve açıklamaları aşağıda verilmiştir.

## <span id="page-33-0"></span>**4.3.1. Dosya menüsü**

- Yeni: Yeni sinyal alımını başlatır.
- Aç: Mevcut bir hasta EKG sinin tekrar incelenmek üzere açılmasını sağlar.
- Kapat: Bu kayıt işlemini ya da hasta dosyasını kapatır.
- Kaydet: Son EKG sinyallerinin kaydını yapar.
- Resmi Farklı Kaydet: Yapılmış bir kaydı jpeg, Bitmap, gif formatlarında kaydeder.
- Baskı ön izleme: Yazdırmadan önce yazdırılacak sayfanın görüntülenmesini sağlar.
- Yazdır: EKG sinyallerini, araç çubuğundan seçilen formatlarda yazdırır.
- Gönder: Kaydedilmiş EKG verisini, e-posta ekinde göndermek ya da ikilik (binary) formatta kaydetmek için kullanılır.
- Çıkış: Programdan çıkmak için kullanılır.

## <span id="page-33-1"></span>**4.3.2. Görünüm menüsü**

- Grid: Ekranda grid seçimi
- Derivasyon formatı: Ekranda EKG sinyallerinin 6x2, 3x4, 12x1, 6x1, 3x1 veya 1 kanal görünümü şeklinde seçilmesini sağlar.
- Hasta Bilgileri: Hastaya ait özlük bilgilerinin görülmesi- düzenlenmesi sağlanır. Bilgi girişi için verilen bütün boşlukların doldurulması gerekmez.
- EKG Bilgileri: Cihazla ilgili bazı teknik bilgiler görüntülenir. Servis amaçlıdır.
- Notlar: Kullanıcı tarafından EKG'ye eklenecek notlar girilir.
- Yorum: EKG sinyalleri üzerinde otomatik ölçüm ve değerlendirme yapılır.

#### **Dikkat: Sistemden yorum alabilmek için gerekli minimum kayıt zamanı 10 saniyedir.**

- Ayarlar: EKG parametrelerini tercihlerinize göre bölüm 4.4. açıklandığı gibi düzenlenir.

Ekran formatını bir defa ayarlayıp seçtiğinizde programdan çıkıp tekrar girdiğinizde aynı formatla karşılaşırsınız.

#### <span id="page-33-2"></span>**4.3.3. EKG Menüsü**

- **Kaydı Başlat/Durdur:** EKG kaydını başlatır ve durdurur.
- **Dondur:** Sinyal transferini duraklatır ve ekrandaki sinyalleri dondurur.
- **Filtreler:** EKG Filtre seçenekleri Şekil 35'de görüldüğü gibidir.

| Ekg |                     |    |   |               |
|-----|---------------------|----|---|---------------|
|     | Kaydı başlat/durdur | F6 |   |               |
|     | Dondur              | F8 |   |               |
|     | Filtreler           |    |   | 50/60 Hz      |
|     | Genlik              |    | ь | EMG           |
|     | Zaman               |    | ۱ | Taban çizgisi |

**Şekil 35. EKGFiltreler seçenekleri**

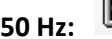

**50 Hz:** Şebeke Filtresi (50 ya da 60 Hz Çentik Filtre), şebekeden kaynaklı parazitleri önler.

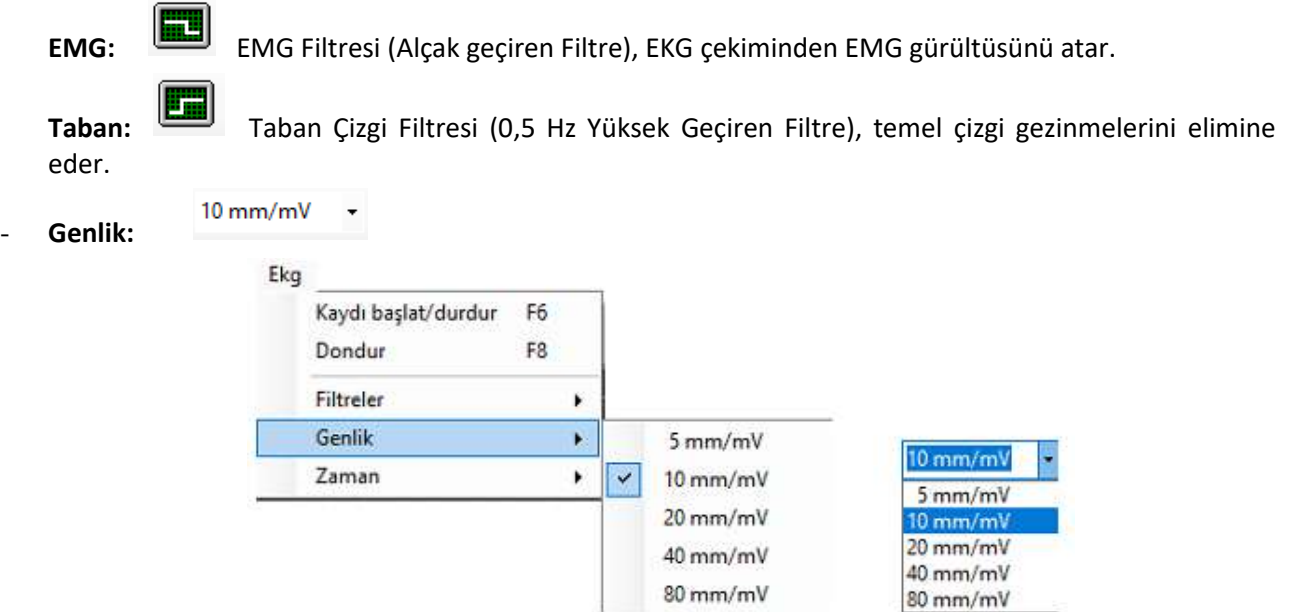

**Şekil 36. EKGGenlik Seçenekleri**

Monitör ekranındaki genlik katsayısını değiştirir. Seçenekler 5-10-20 ve 40 mm/mV'dir. Varsayılan değer ayarlarda belirtilmiştir. Monitör genlik seçimi yazıcı çıktısı genlik ayarından bağımsızdır. Yazıcı çıktısı genliği sadece araç çubuğundan değiştirilebilir. (Şekil 36)

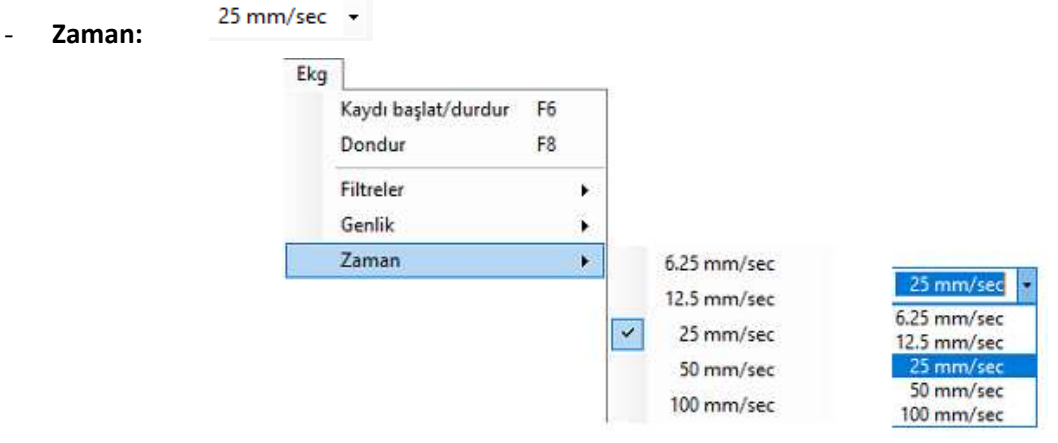

**Şekil 37. EKG Zaman Seçenekleri**

- İzlenen EKG sinyallerinin yatay hızını değiştirir. Seçenekler 6,25-12,5-25-50-100 mm/saniyedir, varsayılan değer ayarlarda belirtilmiştir. Monitör hız seçimi yazıcı çıktısı hız ayarından bağımsızdır. Yazıcı çıktısı hızı sadece araç çubuğundan değiştirilebilir. (Şekil 37)

## <span id="page-34-0"></span>**4.3.4. Pencere Menüsü**

WinEKG Pro, aynı hastaya veya başka hastalara ait birden fazla EKG kaydı ekranının açılmasına olanak sağlar. Bu durumda ekran üzerinde birden fazla EKG sinyal penceresi oluşur. (Şekil 38) (Şekil 39)

- **Yerleştir:** Birden fazla sayıda EKG dosyasının açılması durumda bunları ekranda yerleştirir.
- **Yatay Düzenle:** Birden fazla sayıda açılmış EKG dosyasını yatay olarak yerleştirir.
- **Düşey Düzenle:** Birden fazla sayıda açılmış EKG dosyasını düşey olarak yerleştirir.
- **Simgeleri Yerleştir:** Açılmış pencerelerin simgelerini durum çubuğunda düzenler.

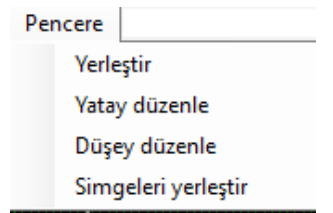

**Şekil 38. Pencere Menüsü Seçenekleri**

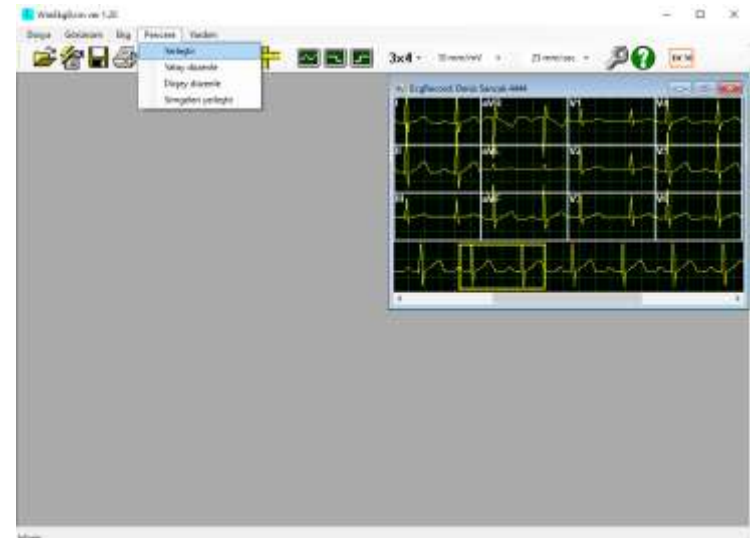

**Şekil 39. Pencere Menüsü**

## <span id="page-35-0"></span>**4.3.5. Yardım Menüsü**

- İçindekiler: Kullanım kılavuzu içeriğine ulaşılmasını sağlar.
- Hakkında: Program versiyonu hakkında bilgiler görülebilir.

#### <span id="page-35-1"></span>**4.4. Kaydırma Penceresi**

Ekrandaki gibi birden fazla sütun içeren görüntü modları, tüm kanalların gösterildiği ekranda yapılan kaydın küçük bir kısmının görülmesine olanak verir. Uzun EKG sinyali üzerinde istenilen bir aralığı seçmek için kaydırma çubuğu kullanılır. Bu pencere, sadece "yeniden inceleme" modunda aktiftir. İnceleme modunun kullanımı ve açıklaması için bölüm 5.2.'ye bakabilirsiniz. Pencereyi fare ile beraber hareket ettirerek EKG kaydınızın değişik anlarını görebilirsiniz.

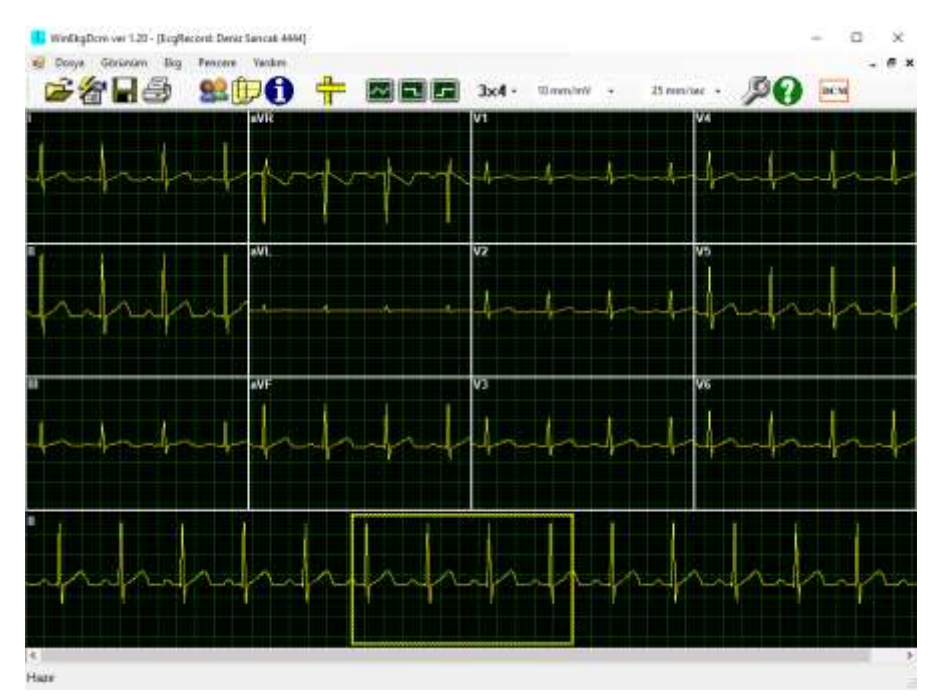

**Şekil 40. Kaydırma Penceresi**

## <span id="page-36-0"></span>**5. EKG Kaydı İncelenmesi**

## <span id="page-36-1"></span>**5.1. Hasta Bilgileri**

Yazıcıdan çıktı alırken üzerinde hasta bilgileri olmasını istiyorsanız veya EKG verileri ile beraber hasta hakkında bazı temel bilgileri de kayıt etmek istiyorsanız bu bilgileri EKG verilerini izlemeden önce veya eşzamanlı düzenlemek ve girmek zorundasınız. Hasta Bilgileri ekranına bölüm 4.2.1.1.'de anlatıldığı gibi ulaşabilirsiniz. Ayarlar ekranının 'Görünüm' bölümündeki seçeneklerde "Kayıttan önce hasta bilgilerini gir" seçeneği seçili ise siz kayda başladığınızda bu sayfa otomatik olarak açılacaktır. (Şekil 41)

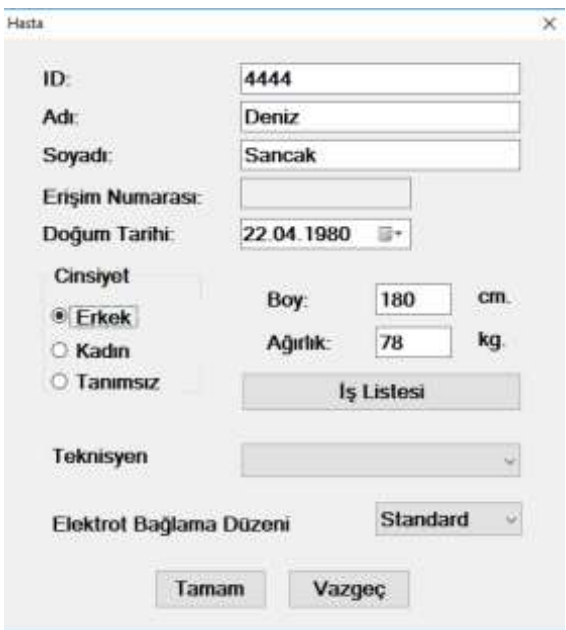

**Şekil 41. Hasta Bilgileri Ekranı**

Lütfen hastanın ismini, doğum tarihini, ağırlığını, boyunu ve cinsiyetini klavye ve farenizi kullanarak uygun bölümlere yazınız. Kimlik numarası olarak herhangi bir numara girebilirsiniz. Bu numara kendi vereceğiniz numara olacağı gibi sigorta numarası veya kişisel kimlik numarası gibi resmi bir numara da olabilir. Tamam'a basarsanız pencere kapanır ve kayda devam edebilirsiniz.

EKG verileri, SCP-ECG standardı, JPEG ve PDF formatında saklanmaktadır. Burada gireceğiniz bilgilere, kayıt sonrasında da başka SCP-ECG destekli EKG yazılımlarında ve Windows tabanlı sistem bilgisayarınızda ve PDF okuyucusu programı ile tekrar incelenebilir, kullanılabilir. Kayıt sonrası erişebileceğiniz EKG kayıtlarınızı Windows altında bulunan Acrobat Reader PDF okuyucu programıyla açarak bakabileceğiniz ve çıktı alabileceğiniz gibi yine Windows'un fotoğraf yazdırma sihirbazını kullanarak da çıktı almanız mümkündür. Çıktısını almak istediğiniz JPEG veya PDF dosyasının üzerine tıkladığınız zaman desteklenen PDF okuyucusu veya Windows Fotoğraf Görüntüleyicisi ile grafiğinizi size istediğiniz şekilde gösterecektir.

## <span id="page-37-0"></span>**5.2. EKG Görüntülenmesi**

**Önemli Not: Lütfen ölçümler için ekranın milimetrik ölçülü olup olmadığına dikkat ediniz. Sinyallerin metrik uzunluğu monitörünüzün ölçülerine göre biraz değişebilir fakat sinyallerin uzunluğu her zaman ekranınızdaki milimetrik ölçüye göre ayarlıdır. Ekranda hesaplama yaparken her zaman milimetrik grid ölçülerini dikkate alınız.** 

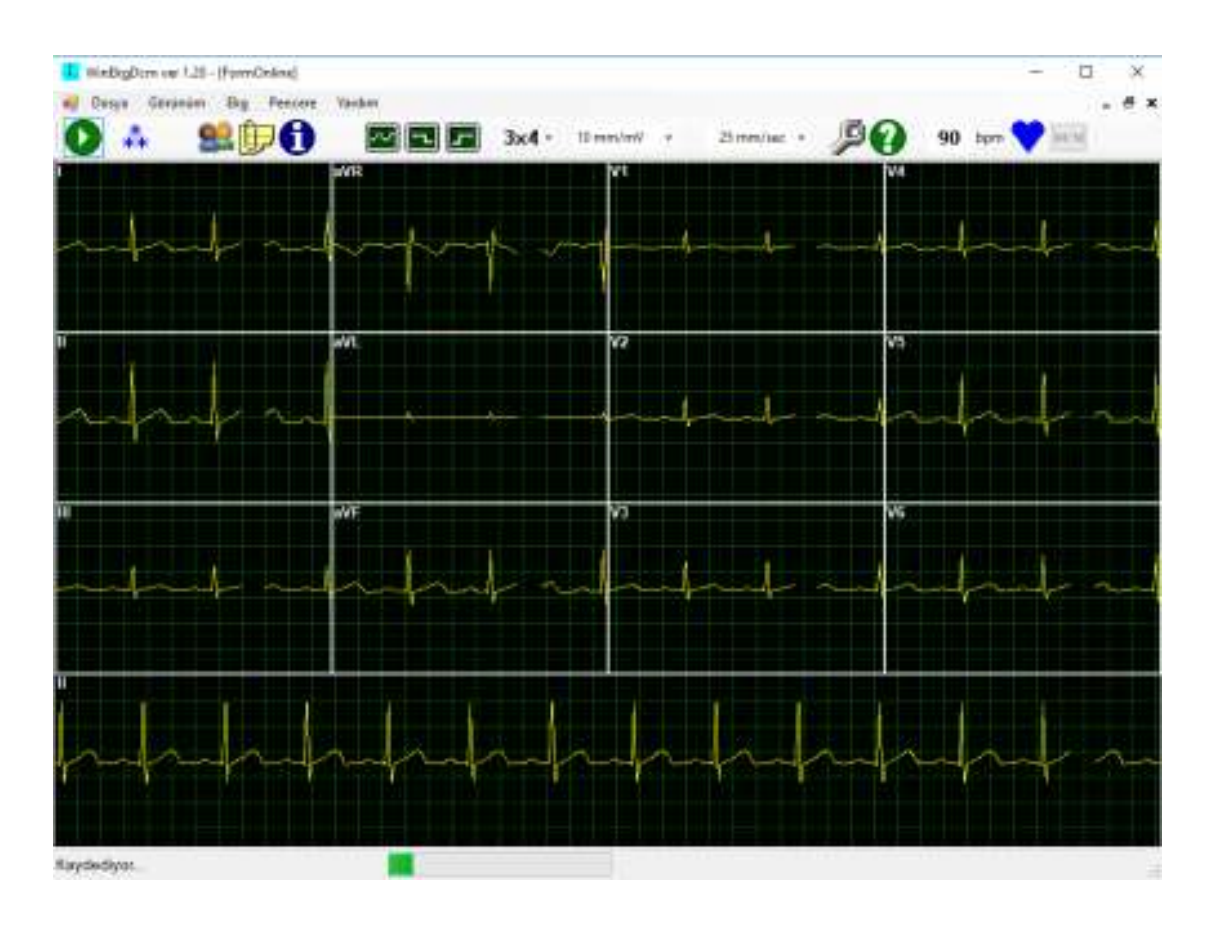

**Şekil 42. EKG Transfer ve Kayıt Ekranı**

Kablo bağlantılarınız tamam ve elektrotlar da hastaya takılı ise EKG sinyallerini izlemeye ve kaydetmeye başlayabilirsiniz. EKG sinyallerinin izlenmesi araç çubuğundaki 'Yeni' tuşuna basıldığı an başlayacaktır.

3 satır x 4 sütun formatında EKG sinyallerinin izlenme ve kayıt örneği Şekil 42' te verilmiştir.

Eğer 'Araçlar'da 'Kayıttan önce hasta bilgilerini gir' aktif ise hasta bilgileri penceresi otomatik olarak kendiliğinden açılacaktır. Eğer bu aşamayı bilgileri girmeden hemen geçmek istiyorsanız 'Vazgeç' e basınız.

Kayıt etmeye başlamak için 'Başlat' düğmesine basınız. İşlem boyunca kaydın durumunu ve geçen süreyi durum çubuğundan izleyebilirsiniz.

Kayıt esnasında genlik (kazanç) ve hız ölçülerini değiştirebilir, filtre ayarları, milimetrik ölçülü görünümü ve kanal formatlarını ayarlayabilir ve hasta bilgilerini düzenleyebilirsiniz. Yazılım, tüm 12 kanalı ham veri şeklinde sakladığından, daha sonra incelemede istediğiniz formatta tekrar inceleyebilirsiniz. Kayıt sırasında araçlar penceresine girip ayarları değiştiremezsiniz.

Araç çubuğundaki 'Durdur' düğmesine basarak istediğiniz zaman kaydı durdurabilirsiniz; ayrıca menü listesini kullanarak veya gizli menüyü kullanarak da kaydı durdurabilirsiniz. Kayıt otomatik olarak 'Ayarlar' da seçilmiş olan sürenin sonunda biter.

Kayıt bittikten sonra program yeniden inceleme moduna geçer, artık yeniden inceleyebilir veya çıktı alabilirsiniz.

## <span id="page-38-0"></span>**5.3. EKG Çıktısı**

Çıktı alabilmek için araç çubuğundaki 'Yazdır' tuşuna basabilir veya dosya menüsündeki 'Yazdır' seçeneğinden yararlanabilirsiniz. Normal olarak ekrandaki sinyal pozisyonunu değiştirmemişseniz seçilmiş çıktı formatının süresine bağımlı olarak EKG kaydının son saniyelerinin çıktılarını alabilirsiniz.

Yorum sayfası çıktısı bütün kanalları ve seçilmiş EKG kanalını küçültülmüş olarak verir. Yorum sayfası (A4 formatında) 2 dakikalık EKG kaydı içerebilir. EKG verileri arşiv dosyanızda olduğu sürece istediğiniz zaman çıktısını alabilirsiniz. Eğer EKG dosyasını tekrar çağırdınızsa başlangıç noktasını seçebilir ve araç menüsündeki 'Yazdır' tuşuna basarak yazdırabilirsiniz.

## **Önemli: "Yazdır" düğmesine basmadan önce, lütfen "varsayılan" yazıcınızın PC'nize bağlı olduğundan ve "AÇIK" olduğundan emin olun.**

Yazıcınızın kurulumuyla ilgili bir sorununuz varsa yazıcı satıcınız ile veya Kardinero ile kontağa geçiniz.

## <span id="page-39-0"></span>**5.4. EKG Verilerinin Arşivlenmesi**

EKG kaydı bittikten hemen sonra 'Sakla' seçeneğini tıklayarak verilerinizi kaydedebilirsiniz. Dosyanın ismini diğer Windows uygulamalarında olduğu gibi değiştirebilirsiniz.

Kaydedilen veriler ham verilerdir, filtreler, izleme ve yazdırma seçimleri birarada kaydedilemez. Kaydedilmiş bu EKG verilerini EKG Master USB programının kurulu olduğu herhangi bir bilgisayardan da çalıştırabilirsiniz.

WinEKG Pro programı, veri kaydı sırasında "HastaAdı KayıtTarihi KayıtZamanı" şeklinde bir dosya kayıt ismi önerisi sunacaktır. İleride incelemelerde kolaylık ve karışıklıkları önlemek açısından yazılımın otomatik olarak verdiği bu dosya ismini kullanmanız tavsiye edilir. Ancak, isterseniz kendi istediğiniz bir formatı bu alana girebilirsiniz.

Kurulum yaparken başka bir dosya dizini seçmemişseniz kaydedilmiş tüm EKG verilerini "C:\Program Files\Kardinero\WinEKG Pro" dosyası altında bulabilirsiniz. Bilgisayar pratiğiniz ölçüsünde bilgilerinizi kaydedebilir ve organize edebilirsiniz.

Saklamak istediğiniz dosya dizini olarak "C:\Users\[username]\Documents\EDM\_Workspace" klasörünü kullanabileceğiniz gibi, Windows dosya hizmetlerini kullanarak oluşturacağınız başka bir dizini de kullanabilirsiniz. İsterseniz farklı hasta grupları için farklı dizinler belirleyerek dosyalarınızı özelleştirebilirsiniz.

WinEKG Pro programı ile aldığınız kayıtlar **C:\Users\[username]\Documents\EDM\_Workspace\[İlgili Hasta Dosyası]** altına saklanmaktadır. WinEKG Pro programı ile aldığınız kayıtları programdan çıktıktan sonrada yazıcınızdan çıktı olarak alabilirsiniz. WinEKG Pro programı almış olduğu EKG sinyallerini Microsoft Windows 64bit çözünürlükte grafikler için günümüzde iyi bir alternatif PDF (Portable Document Format), JPEG (Joint Photographic Experts Group) ve SCP-ECG standardı olarak saklar. Bu formattaki dosyalar **[ilgiliHastaDosyası]\[yıl-ay-gün\_saat-dakika-saniye]** şeklinde kaydedilir.

**Örneğin: AliÇelik17\20060615\_153353.PDF, AliÇelik17\20060615\_153353.JPEG ve AliÇelik17\20060615\_153353.SCP olarak kaydedilir.** 

**Dosyalar bilgisayarınızda 'Belgeler' kısmında ''EDM\_WorkSpace'' klasörü altına kaydedilmektedir.**

## **Önemli: 'Yazdır' tuşuna kliklemeden önce yazıcınızın açık olmasına ve bilgisayarınıza bağlı olmasına dikkat ediniz.**

Bir diğer önemli husus ise opsiyonel olarak temin edilen 'Yorum' çıktısıdır. JPEG formatında hasta verilerinin bulunduğu dosya içinde bulunmaktadır. Kayıt sonrasında da kayıtlı olan ilgili hasta dosyasından 'Yorum' özelliğinin çıktısını elde edebilirsiniz.

## <span id="page-39-1"></span>**5.5. EKG Verilerini Arşivden Çağırma ve Yeniden İnceleme**

EKG sinyallerini kayıt bittikten hemen sonra ya da ne zaman isterseniz araç çubuğu üzerindeki 'Aç' seçiminden yararlanarak geri çağırıp yeniden inceleyebilirsiniz. Lütfen ilgili konular olan bölüm 4.2 araç çubuğu kullanımı ve 4.3 menü opsiyonlarını inceleyiniz.

Arşivden geri çağırdığınız EKG sinyallerinde şunları gerçekleştirebilirsiniz.

- Ekran formatını değiştirebilirsiniz,
- Milimetrik ölçülü görünümü değiştirebilirsiniz,
- Genlik ve hız ölçülerini değiştirebilirsiniz,
- Sinyallerin herhangi bir bölümünü yazdırabilirsiniz,
- Değişik tipte çıktılar alabilirsiniz,
- Değişik filtreler uygulayabilirsiniz,
- Herhangi bir formatta tüm kayıt boyunca tarama yapabilirsiniz,
- Bu fonksiyonların açıklamaları için 4. bölümü tekrar inceleyebilirsiniz. Bu değişiklikler kaydedilmiş olan ham veriyi etkilemez.

## <span id="page-40-0"></span>**5.6. Ekranda Ölçme (Kumpas)**

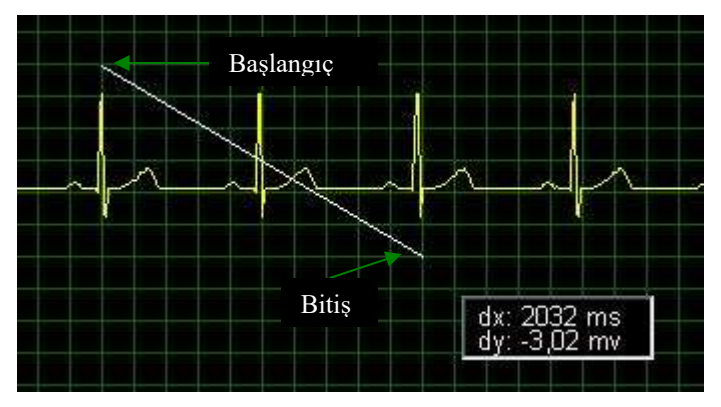

**Şekil 43. Kumpasın Kullanımı**

WinEKG Pro yazılımı, alınan EKG kayıtları incelenirken, ekran üzerinde ölçüm yapabilmeyi olanaklı hale getiren bir kumpas uygulaması içerir. Bu uygulamayı kullanabilmek için fare işaretçiniz sinyalin üzerindeyken farenizin (mouse) sol tuşuna basılı tutarak ölçmek istediğiniz mesafeyi işaretleyiniz. Tuşa basılı tuttuğunuz sürece ölçüm verilerini milisaniye ve milivolt olarak fare işaretçisinin hemen bitinimde belirecek kutucuk içerisinde göreceksiniz. Tuşu bırakmanızla yaptığınız ölçüm sonlanacaktır. (Şekil 43)

#### <span id="page-41-0"></span>**5.7. Çoklu Pencere Kullanımı**

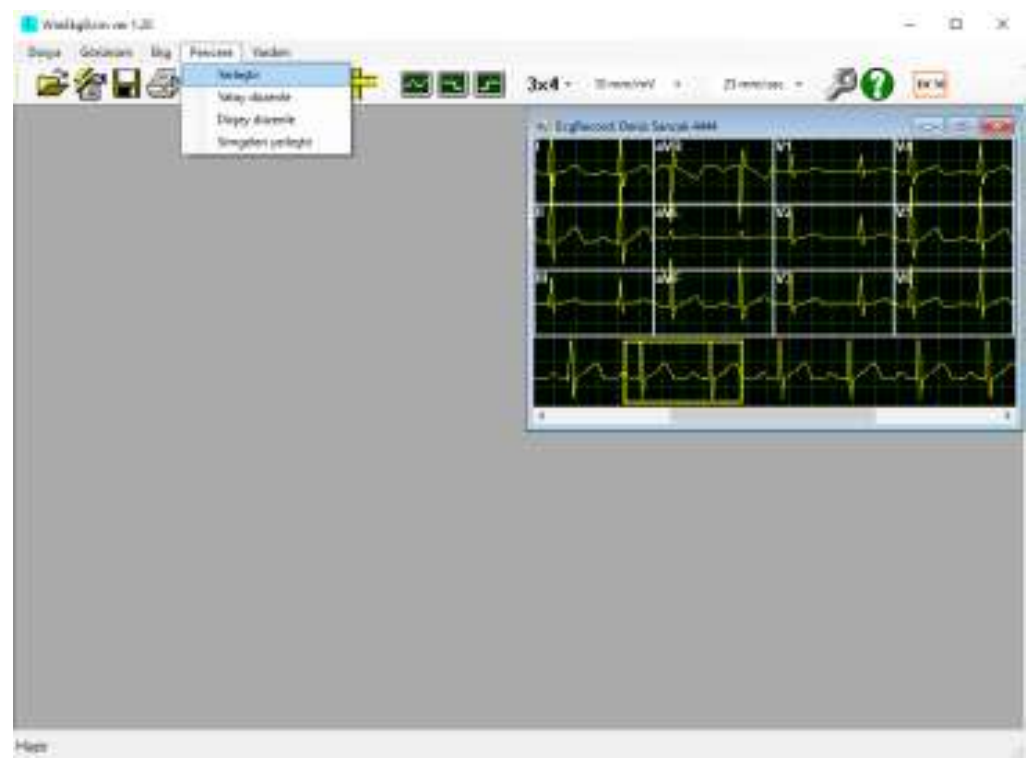

#### **Şekil 44. Çoklu Pencere Özelliği Kullanımı**

WinEKG Pro yazılımı birden fazla farklı hastanın ya da aynı hastanın birden fazla EKG kaydının aynı ekran üzerinde incelenebilmesine olanak sağlar. Bu sayede farklı sinyalleri karşılaştırabilir ve ölçümler alabilirsiniz. Açılan pencereleri ekranınızda farklı şekillerde dizip görebilirsiniz. Bu dizilimlerden Bölüm 4.3.4.' de bahsedilmiştir.

#### <span id="page-41-1"></span>**5.8. Cihazın Kapatılması**

WinEKG Pro yazılımından çıkmak için, vaşka Windows uygulamalarında olduğu gibi, sağ üst köşedeki "x" işaretleri tıklanır. Alttaki seçim, o hasta kaydından çıkış için, üstteki seçim ise tüm programdan çıkış için kullanılır.

## **ÖNEMLİ NOT: Programdan çıkmadan önce, saklamanız gereken tüm verileri bilgisayar hafızasına kaydettiğinizden emin olun.**

USB EKG modülü, başka diğer USB cihazlarda olduğu gibi, bilgisayar açık iken de cihazdan çıkarılabilir. USB modülünü, kablo konektörünü USB yuvadan çekerek çıkarabilirsiniz. Bilgisayarınızı ise, kullanım talimatı gereklerine ve uygulama ayarlarınıza uygun şekilde kapatabilirsiniz. USB modül bilgisayara her takıldığında, kendi işletim yazılımını tekrar yükleyerek çalışmaya başlayacaktır.

## <span id="page-42-0"></span>**6. Hataları Saptama**

## <span id="page-42-1"></span>**6.1. Uyarı ve Bilgi Mesajları**

Bu bölümde, bilgisayar ekranında EKG Master USB cihazınızı kullandığınız sürece karşılaşabileceğiniz uyarılar ve bilgilendirme mesajlarının açıklamalarını bulacaksınız.

#### **"Belirlenen kayıt modülünden veri gelmiyor. Programı kapatıp tekrar deneyin!"**

Okuyucu giriş/çıkış (I/O) yazılımında hata var. Bu belki donanım hatasından belki de geçici bir yazılım probleminden kaynaklanmaktadır. Programdan çıkın ve tekrar çalıştırın, eğer tekrar aynı uyarıyı verirse satıcınızla veya yetkili servis ile görüşün.

#### **"10 ile 3600 arasında bir değer girin!"**

Almak istediğiniz EKG kaydı uzunluğu 10 sn ile 3600 sn arasında olmalıdır. Yorum alabilmek için gerekli en düşük süre 10sn dir. Bir EKG kaydı sırasında alabileceğiniz kayıt en fazla 3600sn (60dk) uzunluğunda olabilir.

#### **"Veri 3 saniye gecikme ile gösteriliyor!"**

Bilgi içindir. Uyguladığınız filtre seçimi nedeni ile ekrana gelen sinyaller 3 saniyelik gecikme ile gelmektedir. Hasta gözlenirken bu durumun gözönünde bulundurulması gerekir.

#### **"İlk kurulum veya setup.xml dosyası yok. Dosya oluşturulacak!"**

Programı ilk defa kullandığınızda ya da kullanmakta olduğunuz program dosyaları içerisinde setup.xml dosyası bir şekilde silinmiş ise bu uyarıyı alırsınız. Uyarı sonunda dosya program tarafndan otomatik olarak oluşturularak program çalışmaya devam edecektir.

## **"QRS yok ya da gürültülü sinyal!"**

Cihazınızın hasta elektrot bağlantıları ile bağlantı soketlerini kontrol ediniz. Sinyaller doğru görüldüğü halde bu uyarıyı alıyorsanız yetkili satıcınıza veya Kardinero'e başvurunuz.

#### **"Kaydı .scp formatında sakla ve tekrar dene"**

EKG sinyallerini ikilik formatta saklayabilmek için önce SCP formatında kaydedilmiş olmaları gerekir. Kaydetmeden ikilik formata dönüştürmek isterseniz program sizi bu şekilde uyarır.

#### <span id="page-42-2"></span>**6.2. Hata Mesajları**

## <span id="page-42-3"></span>**6.2.1. SCP-ECG Hataları**

Aşağıda verilen hatalar arşivde SCP-ECG veri formatı şeklinde bulunan EKG dosyaları ile ilgilidir. Bu format ile ilgili uyumsuzluklar halinde alınacak uyarılar aşağıdaki ifadelerle belirtilmiştir. Eski sürüm EKG verilerinden veya diğer kaynaklardan uyumsuz bir veri kullanmaya çalıştığınız zaman ve bilgisayar problemlerinden kaynaklanan bozulmuş veri kullandığınız zaman aşağıdaki uyarılardan birisini alacaksınız. Programınızı kesinlikle bu tür verilerle kullanmayınız. Daha fazla bilgi için lütfen yetkili servis ile görüşünüz.

- "Etikette geçersiz uzunluk"
- "CRC hatası!"
- "Sıfır avm veya örnekleme aralığı"
- "Bölüm için geçersiz uzunluk"
- "Huffman tabloları desteklenmez!"
- "ID başlığının 0. bölümünde "SCPECG" string eksik."
- "Kayıt uzunluğu dosya uzunluğundan farklı."
- "Dönüştürülecek dosya uzantısı .scp değil!"

## <span id="page-43-0"></span>**6.2.2. Diğer Hatalar**

## **"Geçersiz Boy!"**

Girmiş olduğunuz boy değeri geçersizdir. Kontrol ederek değiştirin.

## **"Gösterge bellek aşımı, çalışan diğer programları kapatıp grafik donanım hızlandırıcı hızını arttırın!"**

Donanım yetersizliğinizden dolayı bellek aşımı olmuş. Sık tekrarı halinde donanımınızı yükseltmeniz tavsiye edilir.

## **"Geçersiz ağırlık!"**

Girmiş olduğunuz ağırlık geçersizdir. Kontrol ederek değiştirin.

#### **"Geçersiz nümerik karakter!"**

Girmiş olduğunuz karakter WinEKG Pro yazılımı için geçersiz bir tanımlamadır. Farklı bir karakter kullanarak tekrar deneyin.

## **"Kayıt süresini kısaltın... Bu PC için maksimum kayıt süresi :"**

Bilgisayar donanım yetersizliğinden dolayı yapabileceğiniz en uzun kayıt süresi istediğiniz süreden kısa olabilir. Süreyi kısaltarak tekrar deneyin.

#### **"Yorum dosyası açılamıyor!"**

Açmaya çalıştığınız dosya başka bir Windows uygulaması tarafından kullanılıyor olabilir. Diğer programları kapatıp tekrar deneyin.

## **"Yorumla ilgili dosyaları silemiyor!"**

Silmeye çalıştığınız dosya başka bir Windows uygulaması tarafından kullanılıyor olabilir. Diğer programları kapatıp tekrar deneyin. Yine olmuyorsa Windows dosya yönetimi programlarından birini kullanarak silin.

#### **".bin uzantı dosyası oluşturulamıyor."**

Verileri ikilik sistemde kaydetmeye çalışırken kayıt sağlanamıyorsa bu mesaj görülür. Yetkili servisinize danışın.

#### **"Bütün Leadlerin Seçilmesi"**

Derivasyon leadleri seçiminde eksik lead seçimi olduğunda bu mesajı alırsınız. Leadleri doğru şekilde seçip devam edebilirsiniz.

#### **"Ayarlar Dosyasını Saklayamıyor"**

Program "setup.xml" dosyasını kaydedemediğinde görülür. Programı kapatıp açın, aynı mesajı almaya devam ediyorsanız Kardinero'e başvurun.

#### <span id="page-43-1"></span>**6.3. Problemlerin Çözümü**

Bu bölümde karşılaşabileceğiniz ve çözebileceğiniz bazı problemler ve çözümlerini bulacaksınız. Bu kullanım kılavuzunu kullanarak çözemediğiniz her problem için yetkili Kardinero servisi veya bir bilgisayar uzmanına başvurunuz.

• Problem: EKG Master USB cihazınızın LED ışığı bilgisayara ilk bağlandığı zaman geçici olarak yanmıyor

Çözüm: USB ara kablonuzun bilgisayar ve cihazınız olmak üzere iki uçta da uygun şekilde bağlı olduğundan emin olunuz. Eğer aynı problem sık tekrarlanıyorsa yetkili servisi arayınız.

• Problem: WinEKG Pro yazılımını çalıştıramıyorsunuz.

Çözüm: Yazılım dizinini yerleştirmeye çalışın ve bunun kurulumunuzun dizin yapısına göre olup olmadığını kontrol edin. Kurulum bilgileri için bölüm 3'e bakınız. Arşiv dizininin kopyasını alın, yazılımı kaldırın ve tekrar yükleyin.

• Problem: LED ışığı yanmasına rağmen yazılım cihazınızı tanımıyor.

Çözüm: Bilgisayarınızdaki cihaz yöneticisinden USB cihazlarınızın durumunu kontrol ediniz. Eğer "Tepa EKG Master USB cihazı " teknik problemi gösteren işareti taşısın ya da taşımasın cihazı oradan kaldırın, arşiv dizininin kopyasını alın daha sonra yazılımı kaldırın ve tekrar yükleyin. Kurulum bilgileri için bölüm 3'e bakınız.

• Problem: Yazıcıdan çıktı alınamıyor.

Çözüm: Yazıcınızın güç ve sinyal bağlantılarını ve kartuşunu kontrol ediniz, bunlar tamamsa ama halen aynı soruna sahipseniz yazıcı sürücü yazılımını kontrol ediniz. Başlat menüsünden ayarlara gelip "Yazıcılar" penceresini açın ve kullandığınız yazıcının varsayılan yazıcı olarak seçili olmasına dikkat ediniz.

• Problem: EKG sinyallerinde aşırı parazit var.

Çözüm: Bu parazitleri WinEKG Pro yazılımındaki filtreleri uygulayarak bu parazitleri giderebilip gideremediğinizi kontrol edin. Hasta kablosu ve elektrotları kontrol edin. Elektrotlar kullanılmaya uygun değilse yenileri ile değiştirin. Hasta kablonuzun yeterliliğinden ve sağlamlığından emin değilseniz, yetkili servisi arayın. Ayrıca şebeke prizini ve topraklamayı kontrol edin, uygun değilse elektrikçi çağırarak düzelttirin. Bu durumlarda size tavsiyemiz güç topraklamasını da kontrol ettirmenizdir. Yakın bölgede aşırı parazit yaratacak herhangi bir yüksek güç kaynağı olmamasına dikkat ediniz, biyomedikal teknisyenlerine de başvurabilirsiniz.

• Problem: EKG sinyalleri üzerinde çok fazla EMG paraziti var.

Çözüm: Bu parazitleri WinEKG Pro yazılımındaki filtreleri uygulayarak (bkz. bölüm 4.3.3.) giderebilip gideremediğinizi kontrol edin. Hasta kablosu ve elektrotları kontrol edin. Elektrotlar kullanılmaya uygun değilse yenileri ile değiştirin. Hastanızın hareketsiz durmasını sağlayın. Muayene divanının rahat ve uygun olup olmadığını kontrol edin.

• Problem: EKG sinyallerinin üzerinde çok fazla temel çizgi (baseline) kayması var

Çözüm: EMG paraziti ile benzer bir problemdir, eğer hastadan kaynaklanıyorsa araç çubuğundan temel çizgi filtresini seçiniz.

• Problem: Bilgisayarınızda EKG cihazınızı kullanmanızı engelleyen herhangi bir yazılım veya donanım problemi

Çözüm: Bilgisayar uzmanına veya satıcınıza başvurun.

## <span id="page-44-0"></span>**6.4. Periyodik Bakım**

EKG Master USB cihazınızın özel periyodik bakıma ihtiyacı yoktur. İhtiyacı olan bazı basit bakım ve temizlik işlemlerini siz de kolaylıkla yapabilirsiniz. Bunlar:

- Lütfen cihazınızı ve aksesuarlarınızı temiz tutunuz, cihazın yüzeyini ve kabloları yumuşak bir havlu ve hafif bir deterjan ile silebilirsiniz. Cihazınızı ve kablolarınızı kesinlikle suya veya herhangi bir sıvıya batırmayın, EKG cihazınızın bağlantılarını ıslatmayın, eğer tekrar kullanılan elektrot kullanıyorsanız kablodan ayırıp haftada bir hafif bir deterjan ve su ile yıkayıp hemen yumuşak bir havlu ile kurulayın. Tekrar kullanılabilen elektrotların uzun süre jelli kalmalarına ve elektrot yüzeyinde jelin kurumasına izin vermeyin.
- Cihazı kullandığınız sıklıkta EKG hasta kablosunun ve EKG cihazınızın mekanik bütünlüğünü gözünüzle kontrol edin. Hasar görmüş ve bozulmuş cihazları ve aksesuarları kullanmayın, satıcınıza veya servise danışın.
- Cihazınızın periyodik-elektronik kalibrasyona ihtiyacı yoktur. Ölçümlerin doğruluğu EKG simülatörü kullanılarak yapılabilir. Eğer yaptığınız ölçümlerin doğruluğundan emin değilseniz satıcınıza veya yetkili biyomedikal teknisyenine başvurmanız yerinde olur.

## <span id="page-45-0"></span>**6.5. Nakliye ve Depolama**

EKG Master USB cihazı ve aksesuarlarının depolama koşulları diğer elektronik cihazlarla aynıdır. Çalıştırma ve depolama ısı limitleri +5°C ile +45°C arasındadır. Nem oranı en fazla %95 olmalıdır. Cihaz ve aksesuarları taşınabilir olup uygun boyutlarda bir çantada taşımanızı tavsiye ederiz.

#### <span id="page-45-1"></span>**6.6. İşaretlerin Açıklamaları- Şekiller**

Bu kılavuzda yer alan ve cihazda kullanılan işaretlerin açıklamaları aşağıdadır:

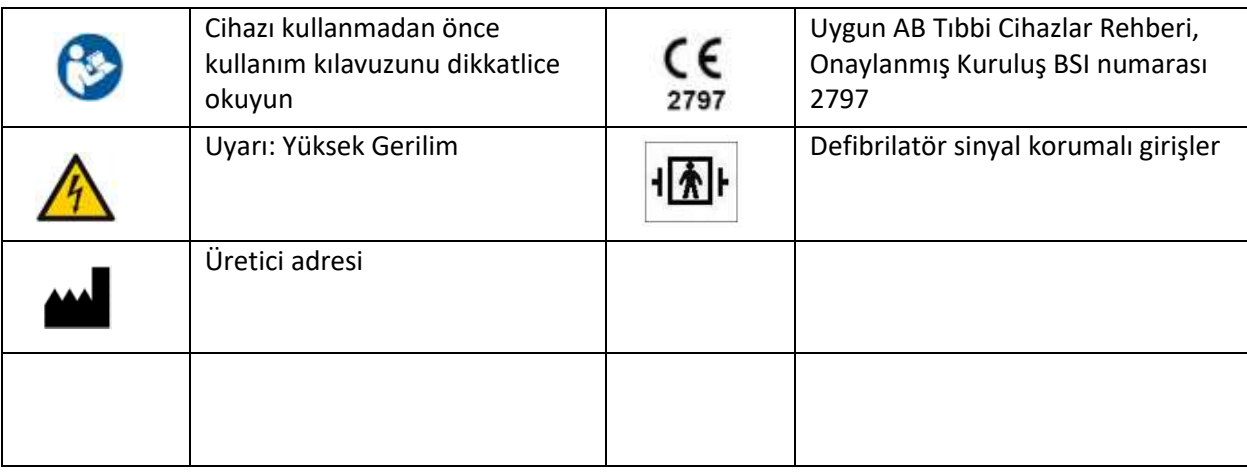

## <span id="page-46-0"></span>**EK : A**

## **YAZILIM LİSANS SÖZLEŞMESİ- TEK KULLANICI**

#### **ÖNEMLİ: KOPYALAMADAN, KURMADAN veya KULLANMADAN ÖNCE DİKATLE OKUYUNUZ:**

*Aşağıdaki sözleşme koşullarını ve kurallarını okumadan bu yazılımı ve birlikte kullanılan cihazları (kısaca "Yazılım"ı) kullanmayınız veya yüklemeyiniz. Bu yazılımı kullanmakla veya yüklemekle bu sözleşmenin koşullarını kabul etmiş oluyorsunuz. Programı hangi yolla (elektronik olarak, önceden yüklenmiş olarak, bir ortam üzerinde ya da başka bir yolla) edinirseniz edinin, programı yükleyerek veya kullanarak aşağıdaki kayıt ve koşulları kabul etmiş olursunuz. Kabul etmek istemiyorsanız, lütfen yazılımı kurmayınız veya kullanmayınız.*

*LİSANS: Yazılımı, gerekli EKG donanımının kullanım kılavuzunda açıklandığı şekilde bağlandığı bir bilgisayara kendi kullanımınız için yükleyebilirsiniz ve yazılımın bir yedek kopyasını aşağıdaki koşullara uygun şekilde yapabilirsiniz:*

*1. Program'ı, bu sözleşmede belirtilen durumlar dışında kopyalayamaz, değiştiremez, ya da kopyalarını birleştiremezsiniz.* 

*2. Program'ı, bu sözleşmede belirtilen durumlar dışında kiralayamaz, satamaz, Alt-lisans veremez, dağıtamaz ve başkalarına aktaramazsınız.* 

*3. Geçerli Yasaların sözleşme ile değiştirilmesine olanak tanımayarak açıkça izin verdiği durumlar dışında yazılımın herhangi bir parçasını geri derleyemez, bileşenlerini ayıramaz ve başka yöntemlerle çeviremezsiniz. 4. Yazılım, buradakilere ek olarak başka koşulları da içeren sözleşme maddeleri olan kısımlar içerebilir.*

*MÜLKİYET VE TELİF HAKLARI: Bu yazılımın tüm hakları Kardinero veya onun tedarikçileri, distribütörleri veya bayilerine aittir. Yazılım Türkiye Cumhuriyeti yasaları ve diğer ülkeler ve uluslar arası kurallar çerçevesinde korunmuştur. Yazılım üzerindeki hiçbir telif notunu kaldıramazsınız. Kardinero, bu yazılımda veya burada gösterilen referanslarda herhangi bir bildirimde bulunmaksızın değişiklikler yapabilir; ancak yazılımı ayrıca desteklemek veya güncellemek şeklinde bir yükümlülüğü yoktur. Yazılımı ilgili donanım ile birlikte bir diğer kişiye devredebilirsiniz, ancak alan kişi burada belirtilen kurallara aynen uymayı kabul etmelidir.* 

*SINIRLI MEDYA GARANTİSİ: Yazılım Kardinero tarafından fiziksel bir medya üzerinde verilmişse, Kardinero bu materyalin fiziksel kusurları olmadığını sevkiyattan itibaren doksan günlük bir süre için garanti eder. Böyle bir kusur sözkonusu ise, medyayı Kardinero'e geri gönderin ve yenisinin temin edilmesini isteyin.*

*BU SÖZLEŞMENİN SONA ERDİRİLMESİ: Yazılım lisansını, istediğiniz zaman, program'ın tüm kopyalarını yok ederek sona erdirebilirsiniz. Ayrıca koşullarını ihlal etmeniz durumunda Kardinero bu sözleşmeyi istediği zaman sonlandırabilir. Sona erdirme durumunda program'ın tüm kopyalarını yok etmeyi kabul etmiş sayılırsınız.*

*UYGULANACAK YASALAR: Bu sözleşmeye konu anlaşmazlıklar, Türkiye yasalarına göre çözümlenir. Yasa kapsamı dışında olan hükümler ve Birleşmiş Milletler malların satışına ilişkin konvansiyonuna uymayan maddeleri istisnadır. Bu yazılımı uygulanabilir ihraç yasaları ve kurallarına aykırı olarak ihraç edemezsiniz. Kardinero, yetkili temsilcisinin imzaladığı anlaşmalar dışında hiçbir anlaşma ile yükümlü tutulamaz. Sözleşmeyi yapan ve üreten: Kardinero A.Ş., 656. Sok. No. 45, Ergazi, 06370 Ankara- Türkiye.*

## **GARANTİ KOŞULLARI (Türkiye)**

<span id="page-47-0"></span>*1. Mamulün bütün parçaları 2 yıl süre ile firmamızın garantisi kapsamındadır.*

*2. Malın garanti süresi içinde arızalanması durumunda, tamirde geçen süre garanti süresine eklenir. Mamulün tamir süresi en fazla 30 iş günüdür. Bu süre, malın servis istasyonuna, servis istasyonunun olmaması durumunda, malın satıcısı, bayii, acentası, temsilciliği, ithalatçısı veya imalatçısından birisine bildirim tarihinden itibaren başlar.*

*3. Malın garanti süresi içinde, gerek malzeme ve işçilik, gerekse montaj hatalarından dolayı arızalanması halinde,işçilik masrafı, değiştirilen parça bedeli ya da başka herhangi bir ad altında hiçbir ücret talep etmeksizin tamiri yapılacaktır.*

*4. Malın;*

- *Teslim tarihinden itibaren garanti süresi içinde kalmak kaydıyla bir yıl içerisinde, aynı arızayı ikiden fazla tekrarlaması veya farklı arızaların dörtten fazla ortaya çıkması sonucu, maldan yararlanamamanın süreklilik kazanması,*

- *Tamiri için gereken azami sürenin aşılması,*

- *Servis istasyonunun mevcut olmaması halinde sırasıyla satıcısı, bayii, acentası, temsilciliği, ithalatçısı veya imalatçısından birisinin düzenleyeceği raporla arızanın tamirinin mümkün bulunmadığının belirlenmesi, durumlarında, ücretsiz olarak değiştirme işlemi yapılacaktır.*

*5. Malın Kullanım Kitabında yer alan hususlara aykırı kullanılmasından kaynaklanan veya aşağıda ayrıntılı olarak açıklanan durumlar garanti kapsamı dışındadır.*

*6. Garanti Belgesi ile ilgili olarak çıkabilecek sorunlar için Sanayi ve Ticaret Bakanlığı, Tüketici ve Rekabetin Korunması Genel Müdürlüğüne başvurulabilir.*

## *GARANTİ KAPSAMINA GİRMEYEN HUSUSLAR*

*1. Sistemin müşteriye tesliminden sonra devrilerek, çarpılarak ve düşürülerek kırılması veya üzerine, içindeki devreleri tahrip edecek sıvı dökülmesi, sisteme ait olmayan yabancı cisimlerce zarar verilmesi ve sistemin yanlış ve kötü kullanımı halinde doğabilecek arızalar,*

*2. Sabit sistemlerde, Kardinero A.Ş' nin veya Kardinero A.Ş' nin tayin ettiği yetkili servisin bilgisi dışında sökülerek başka bir yere nakli sırasında ve tekrar kurulması halinde ortaya çıkabilecek arızalar,*

*3. Sisteme Kardinero A.Ş Yetkilileri dışında müdahale edilmesi,*

*4. Üzerinde "Tepa veya Kardinero" logosu bulunmayan EKG kağıtlarının kullanılması, veya kötü kaliteli sarf malzemeleri kullanımı,*

*5. Şebeke gerilimi değişmeleri, sistemin izin verilmeyen ortamlarda çalıştırılması, cihazların kullanım kitaplarında açıklandığı ve Kardinero A.Ş' nin öngördüğü şekilde kullanılmadığının belirlenmesi,*

*6. Yangın, deprem, sel baskını ve doğal afetler neticesinde doğabilecek arızalar*

*garanti kapsamı dışındadır.*

## **EMC (Elektromanyetik Uyumluluk) Bildirimi**

<span id="page-48-0"></span>Bu cihaz, IEC 60601-1-2 Tıbbi Cihazlar için Elektromanyetik Uyumluluk standardına göre test edilmiş ve ölçümlerin sınırlar içinde olduğu görülmüştür. Bu sınırlar, normal bir tıbbi kurulumun şartlarına uygundur. Bu cihaz, radyo frekanslarını ve enerjisini üretir ve kullanır; bu kılavuzda verilen talimatlara uygun şekilde kurulup kullanılmadığı takdirde, civardaki başka cihazlarla olumsuz etkileşimlere neden olabilir. Cihazı kapatıp açarak çevredeki bir cihazda olan bir sorunun doğrudan bu cihazdan kaynaklandığı anlaşılırsa şunlar denenmelidir:

- Cihazın konumu değiştirilir,
- Cihazlar arasındaki uzaklık artırılır,
- Cihazın bağlandığı priz değiştirilir,
- Üreticiden yardım istenir.

Taşınabilir iletişim cihazları, yakındaki telsiz telefonlar bu cihazın çalışmasını olumsuz etkileyebilir. Bu kılavuzda önerilenlerin dışında kablo ve aksesuar kullanımı, bu anlamda olumsuz sonuçlara neden olabilir. Cihaza uygulanan testler aşağıdaki tabloda özetlenmektedir:

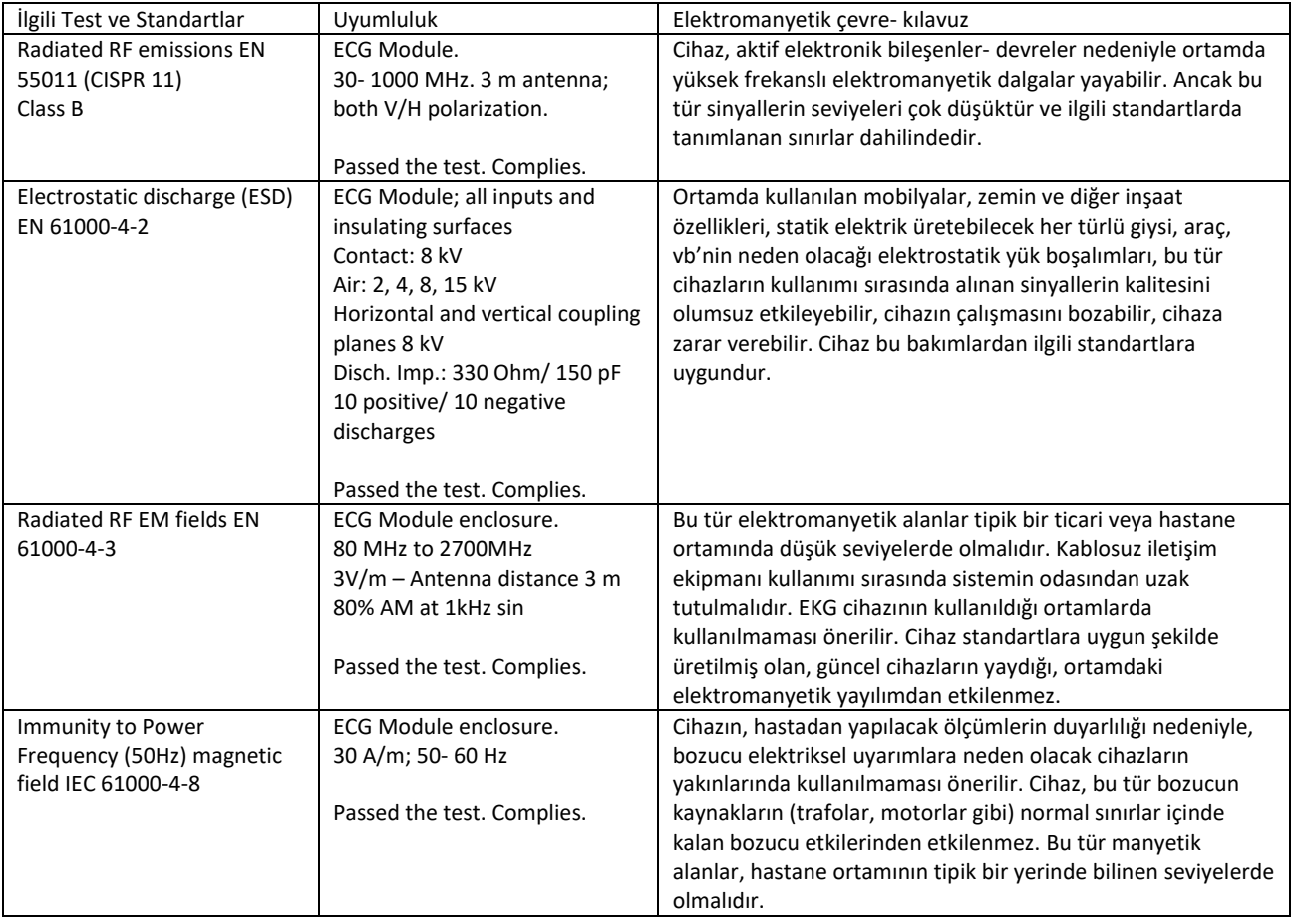

## **İNDEKS**

<span id="page-49-0"></span>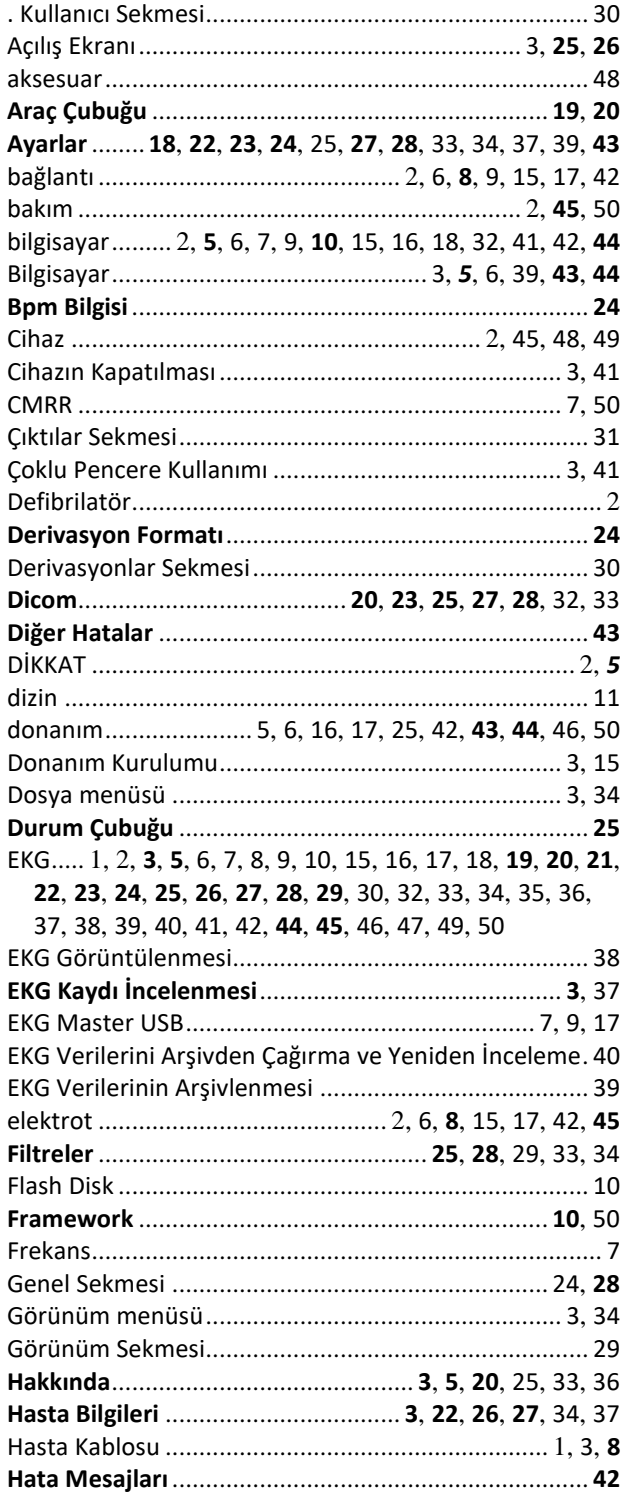

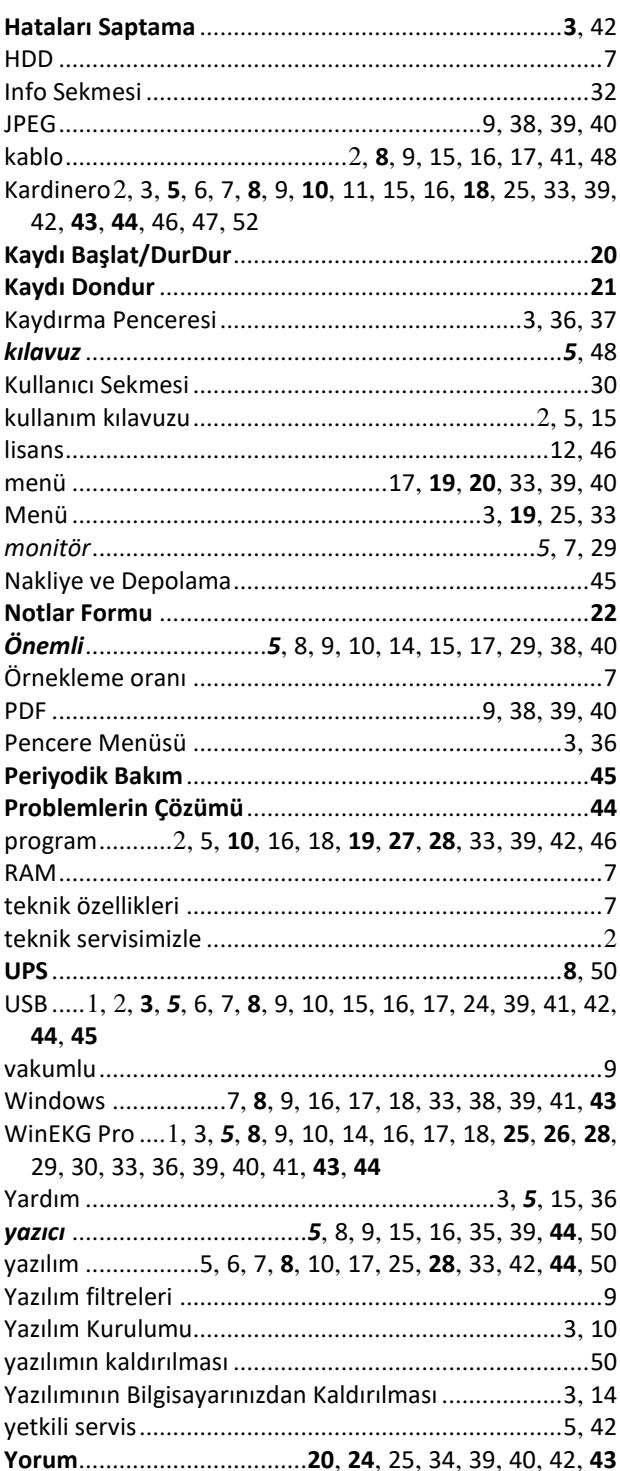

**Kardinero® A.Ş. Üniversiteler Mah. Ihsan Dogramaci Blv. No. 29 ODTU Teknokent Gümüs Blok BK-7/B Çankaya Ankara 06800 Turkey Tel: +90 (312) 210 1810** [http://www.Kardinero.com.tr](http://www.kardiosis.com.tr/) [info@Kardinero.com.tr](mailto:info@kardiosis.com.tr)